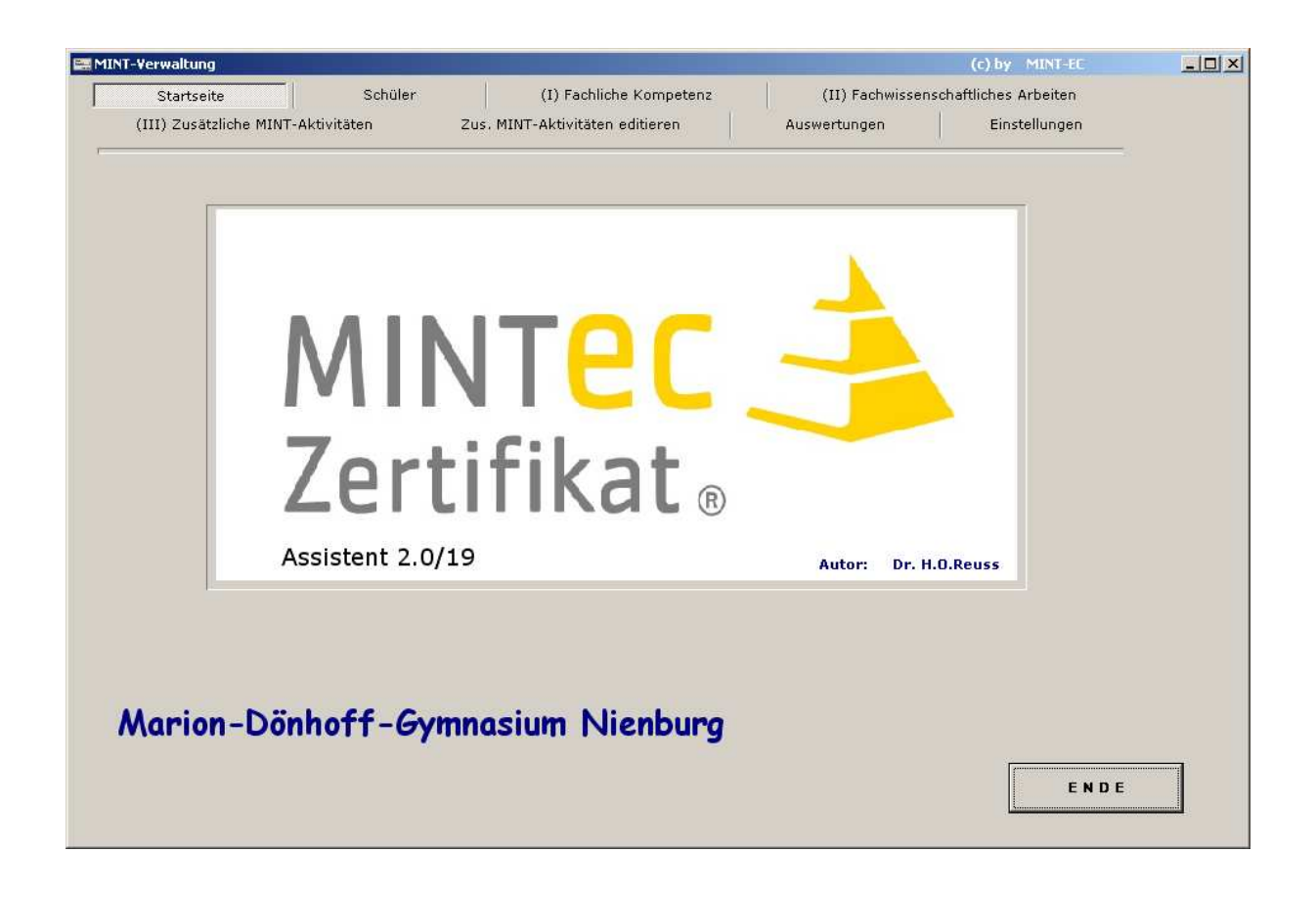

# MINT-Leistungen verwalten und daraus automatisch Zertifikate erstellen

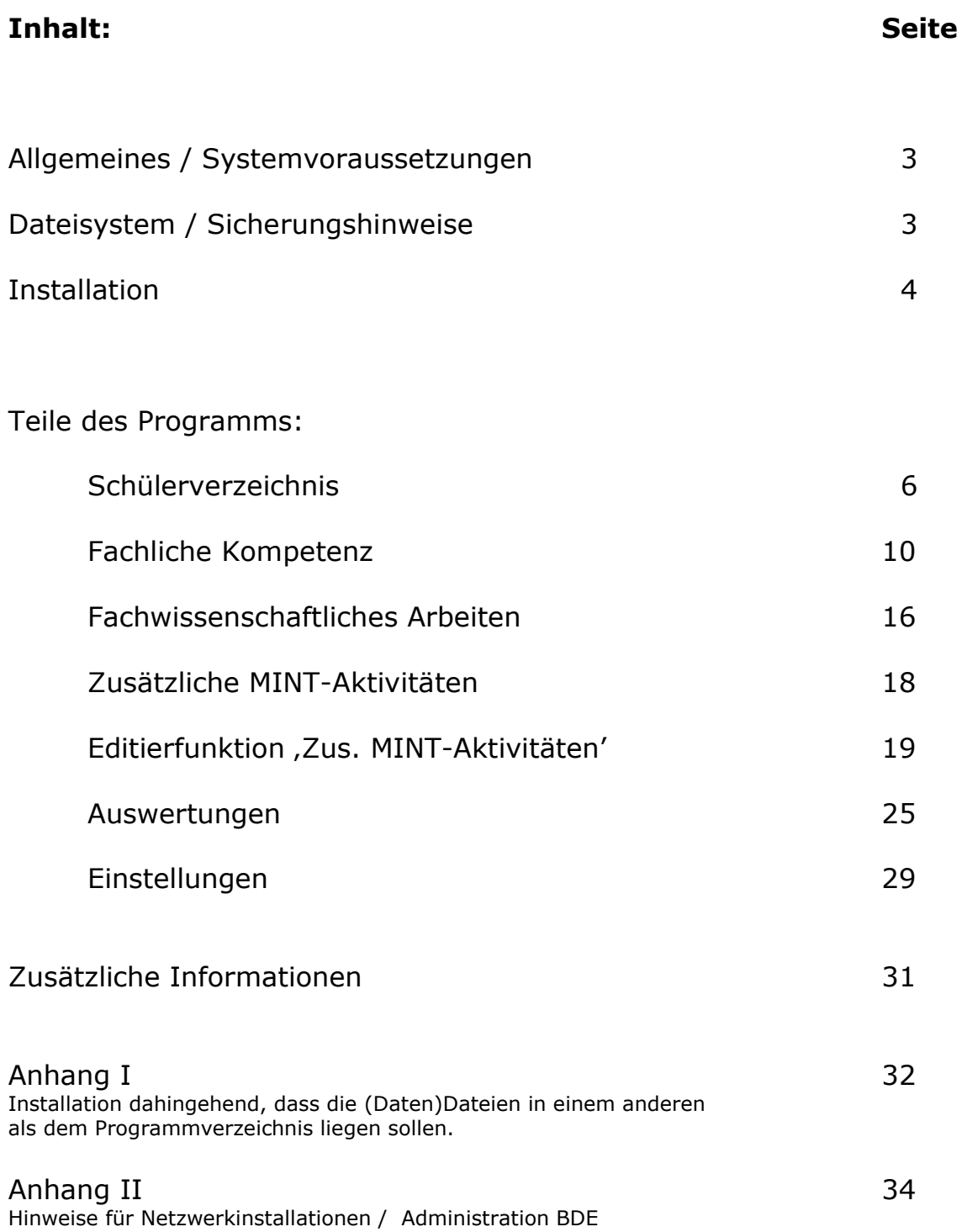

# **Allgemeines**

Das vorliegende Programm wurde entworfen, um wertvolle Lehrerarbeitszeit zu sparen. Es hilft dem MINT-Koordinator, die von den Schülern erbrachten MINT-Leistungen in der Sek I und Sek II über eine längere Zeit zu verwalten, die besten Konstellationen herauszufinden (Bereich I und III), über alle Leistungen vorläufige oder endgültige Auswertungen zu erstellen und diese zum Schluss in das offizielle MINT-Zertifikat zu übertragen – letzteres geschieht vollautomatisch und bedarf nur eines Knopfdruckes.

Eine Template-Datei (Datei mit leeren Feldern) für das Zertifikat wird automatisch mit in das Programmverzeichnis installiert. Sie können aber auch auf ein Template, welches sich an einem anderen Ort auf Ihrem Rechner befindet, zugreifen und dieses benutzen. (Näheres hierzu siehe 'Einstellungen')

# **Systemvoraussetzungen**

Das Programm ist lauffähig unter dem Betriebssystem WINDOWS® und wurde unter den Versionen XP, WIN 7 und WIN 10 erprobt. Zum Betrieb des Datenbankmodells ist ein Zusatzmodul der Database-Engine von Borland notwendig – nach ordnungsgemäßer Installation ist dieses aber auf Ihrem Rechner vorhanden. Die Installationsroutine kopiert alles an die richtige Stelle. Die Dateien haben genug Kapazität, um alle Daten, die Sie benötigen aufzunehmen. Die Schülerdatei kann bis zu 99.999 Schüler aufnehmen, wahrscheinlich ist Ihre Schule aber deutlich kleiner.

Für ältere Windows-Versionen als XP kann keine Funktionsgarantie übernommen werden; dies gilt insbesondere für Windows Vista. Der Grund hierfür sind Windows-interne Funktionen, auf die das Programm zurückgreift und die in Vista (und älteren Versionen) völlig anders sind.

# **Dateisystem / Sicherungshinweise**

Das Programmpaket umfasst folgende Dateien:

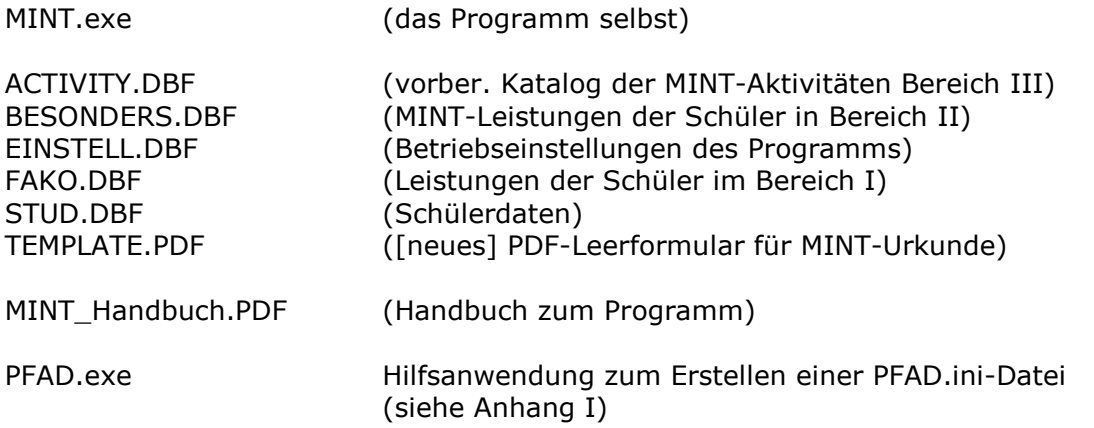

(Diese Anwendung wird nicht mit installiert, sie befindet sich auf der obersten Ebene der Installations-CD – bitte bei Bedarf in das Verzeichnis kopieren, wo sich die MINT.exe befindet.).

Die Dateien sind Einzeldateien und haben untereinander keine Verbindung. Für die vergleichsweise kleine Datenmenge, die hier anfällt, 'lohnt' keine SQL-Datenbank. Das hier verwendete System funktioniert aber genauso gut und ist in wesentlichen Bereichen auch noch deutlich schneller.

*HINWEIS:* Die Dateierweiterung .DBF erinnert vielleicht "alte EDV-Hasen' an das alte Datenbankprogramm dBase – es benutzte auch DBF-Dateien. Das hier benutzte Format heißt zwar auch DBF, ist aber etwas völlig anderes. **Öffnen Sie die Dateien bitte nicht mit Fremdsoftware**, es kann zu Beschädigungen kommen, weil die Fremdsoftware die Dateien mit an Sicherheit grenzender Wahrscheinlichkeit für dBase-Dateien hält und sie dann weder richtig öffnet noch richtig schließt. Das führt dann dazu, dass die Dateien anschließend unbrauchbar sind. (Beim Öffnen und Schließen einer Datei wird eine Information in den Dateiheader geschrieben; der muss stimmen, sonst ...geht nix mehr...')

Bitte sichern Sie wie gewohnt alle o.g. Dateien (möglichst täglich) mit Ihrem schuleigenen Sicherungssystem. Sollte – was aber unwahrscheinlich ist – mal eine Datei beschädigt sein, brauchen Sie nicht alle Dateien zurückzukopieren, sondern nur die, die benötigt wird. Die Datendateien (alle mit der extension *.DBF*) müssen sich im selben Verzeichnis wie das Hauptprogramm befinden.

Sollten Sie kein Sicherungssystem besitzen, können Sie vom Programmautor eine hierzu geeignete Sicherungssoftware beziehen.

# **Installation**

Legen Sie die Installations-CD in Ihr CD/DVD-Laufwerk und starten Sie die Programmdatei SETUP.exe; folgen Sie dann den Anweisungen auf dem Bildschirm. Die Installationsroutine kopiert alle notwendigen Dateien in ein von Ihnen zu bezeichnendes Verzeichnis – incl. der PDF-('Leer')-Urkunde. Ebenso wird der Datenbanktreiber (Borland-BDE) mit installiert. Als letzten Schritt der Installation legt SETUP ein Icon auf Ihren Desktop.

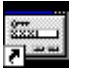

MINT-Verwaltung.lnk Ein Doppelclick darauf startet – wie gewohnt – dann das Programm.

*HINWEIS:* Installieren Sie das Programm nicht in den Verzeichnissen ,Desktop' oder ,Eigene Dateien', sondern wählen die Programmverzeichnisse C:\Programme oder C:\Programme(x86) oder ein beliebiges Verzeichnis auf einem anderen Laufwerk.

Denken Sie bitte daran, das Programm immer als ADMIN zu installieren, sonst funktioniert der Datenbanktreiber nicht. Er legt Dateien an, die vom Nutzer aus zugänglich sein müssen – das geht nur als ADMIN.

#### *HINWEIS für Besitzer von MacBooks auf denen auch Windows installiert ist:*

Wir haben das Programm natürlich auch auf diesen Geräten ausprobiert und dabei eine merkwürdige Beobachtung gemacht (deren Ursprung wir momentan noch zu klären versuchen): Wird das Programm auf solchen Rechnern installiert, kopiert die Installationsroutine alle notwendigen Dateien auch genau in das Verzeichnis, das beim Installierern ausgewählt (oder bestätigt) wurde. Allerdings – und das scheint eine Eigenart des virtuellen Windows auf Mac-Rechnern zu sein – werden die Daten-Dateien noch einmal abgelegt und zwar im Verzeichnis

C:\User\[Benutzername]\AppData\Local\VirtualStore\Program Files(x86)\Mint\_Ass\Mint Auf diese Dateien greift das Programm merkwürdigerweise zu und lässt diejenigen im eigentlichen Installationsverzeichnis unberührt. Auf die Funktionalität des Programmes hat das keinen Einfluss, es ist nur für das Sichern interessant, da Sie natürlich die Dateien aus dem virtuellen Verzeichnis sichern müssen und nicht diejenigen aus dem Programmverzeichnis. Auf 'normalen' IBM-kompatiblen Rechnern, die ausschließlich unter Windows laufen, tritt dieser Effekt nicht auf.

Für den Fall, dass die (Daten)Dateien nicht im Programmverzeichnis sein sollen, sehen Sie bitte Anhang I.

# *HINWEIS für Windows 10-Benutzer:*

Der in (in einigen Versionen von) Windows 10 , eingebaute' Bit-Defender meckert so ziemlich alle Programme an, die keine Windows-Zertifizierung haben. Das ist in der Tat lästig, lässt sich aber abschalten. Ich nehme an, sie haben eh einen besseren Virenscanner als diesen. Falls nicht, empfehle ich SOPHOS®1. Den gibt es nicht zu kaufen, sondern Schulen (sowie Angehörige von Schulen) und Behörden bekommen diese Virenscanner-Software umsonst. Sie ist eine der verlässlichsten, bremst das System nicht herunter(!) und Updates kosten ebenfalls nichts (das kürzeste einstellbare Update-Intervall beträgt fünf Minuten).

**(Das Rechenzentrum der Leibnitz-Universität Hannover benutzt SOPHOS, das sollte Empfehlung genug sein; meine Erfahrungen damit sind ebenfalls die allerbesten. Legen Sie also Kaspersky,**  AntiVir und ähnliches - vor Allem den ,Bit-Defender' getrost zur **Seite….)** 

# **Schülerverzeichnis**

Wenn Sie den Reiter , Schüler' aufrufen, sehen Sie zunächst folgendes Bild:

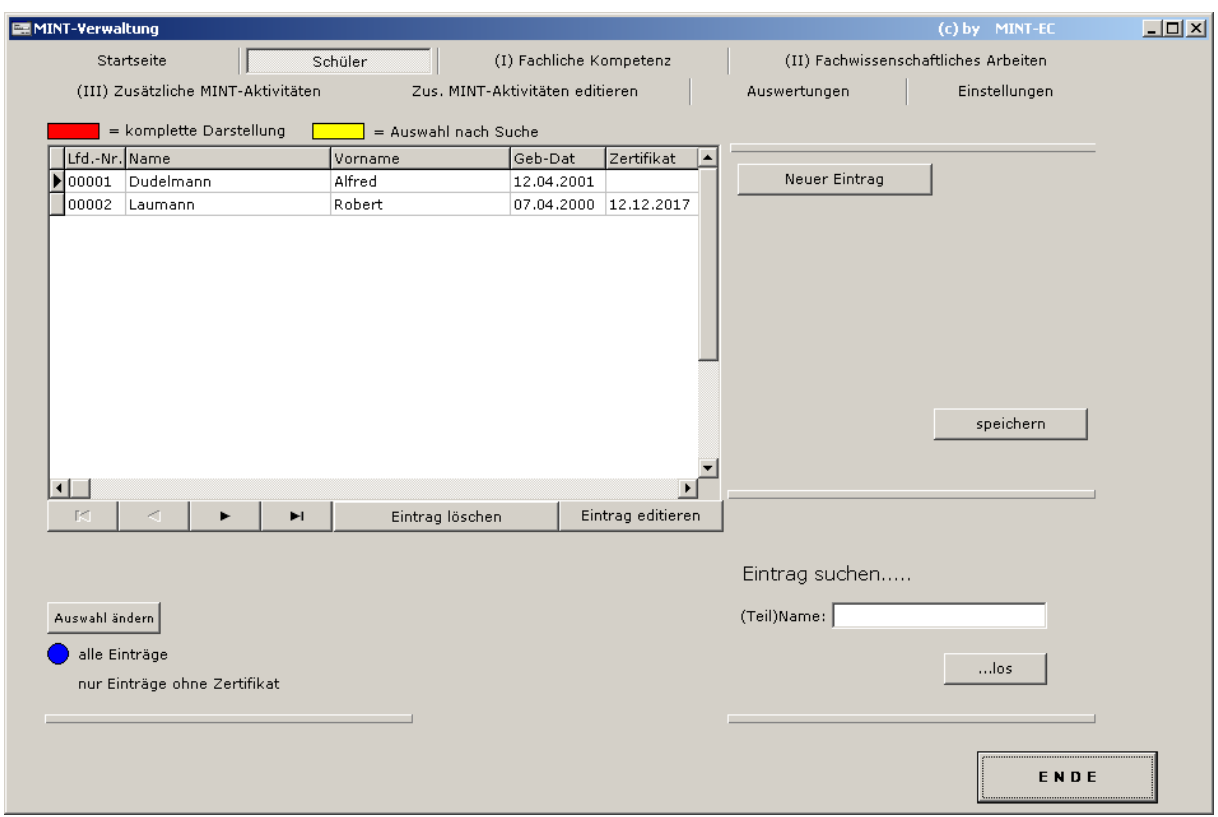

Bei den Angaben zu den Schülern habe ich mich auf den Namen und Vornamen sowie auf das Geburtsdatum beschränkt – mehr wird für das Zertifikat auch nicht benötigt. Zusätzlich gibt es für jeden Schüler eine laufende Nummer und ein Datumsfeld, das gefüllt wird, wenn für diesen Schüler/-in ein Zertifikat erstellt wird.

Sie können zwischen zwei verschiedenen Darstellungsformen wählen: Alle Schüler (mit und ohne Zertifikat – Darstellung Bild vorherige Seite) oder Sie können sich lediglich die Schüler anzeigen lassern, für die noch kein Zertifikat erstellt wurde. Jeweils ein Click auf den Button ,Auswahl ändern' schaltet die Anzeige um. Diese Einstellung wird auch nach dem Verlassen des Programms beibehalten.

Für Sonderfälle ist es aber auch möglich, das Zertifikatsdatum zu löschen, so wird dieser Eintrag dann wieder unter , ohne Zertifikat' angezeigt. Clicken Sie dazu auf den Datumseintrag in der Liste, dieser wird dann blau unterlegt. Drücken Sie danach einmal die Leertaste, dann sollte der Datumseintrag verschwunden sein. Bitte anschließend diese Änderung mit der 'Speichern'-Taste (das ist die Taste mit dem Häkchen links neben dem Button , Eintrag löschen') bestätigen.

Mit der Taste ,Eintrag löschen' wird ein kompletter Schülereintrag gelöscht, die dazugehörige laufende Nummer wird nicht wieder neu vergeben.

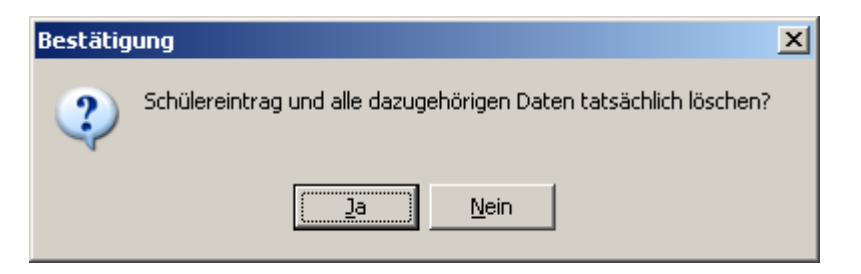

Der Löschvorgang benötigt eine Bestätigung; sie erscheint, wenn Sie auf 'Eintrag löschen' clicken, die o.g. Meldung. Erst wenn Sie diese mit 'Ja' bestätigen, werden die betreffenden Einträge in die ewigen Jagdgründe befördert – allerdings sind sie dann auch unwiderruflich weg.

Neueinträge:

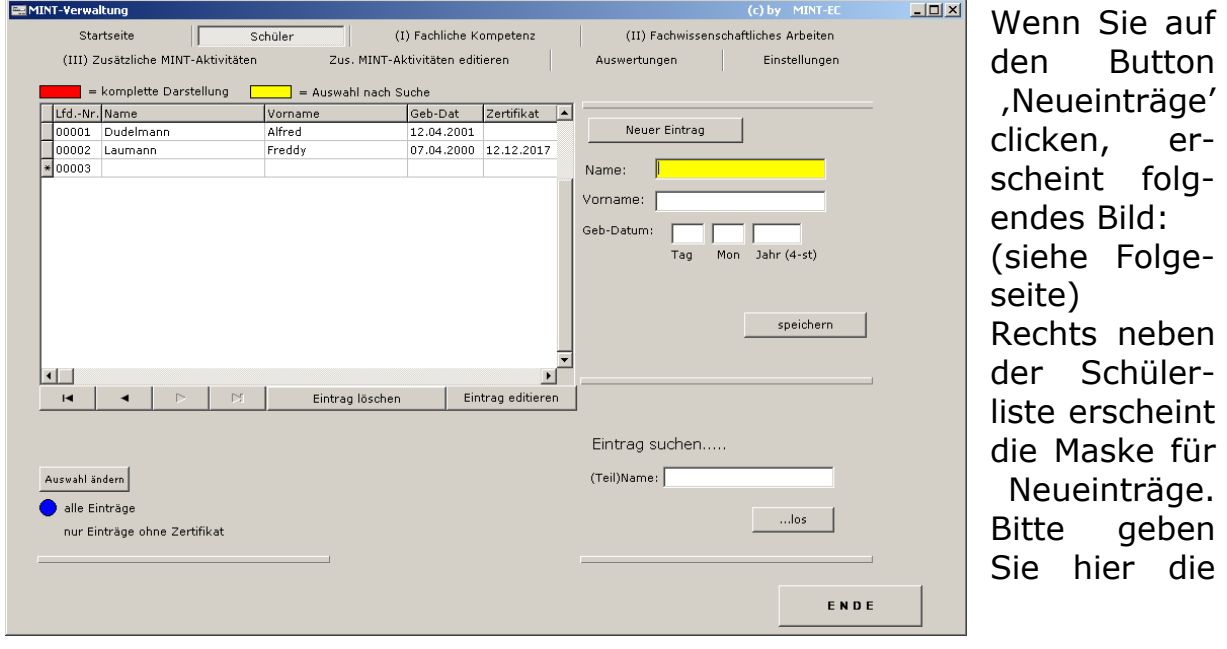

entsprechenden Angaben ein. Beim Geburtsdatum werden Falscheingaben abgefangen (Buchstaben, Monatsangaben über 12, etc).

*HINWEIS:* Wenn Sie Neueinträge tätigen, muss die Anzeigeauswahl unten links auf ,alle Einträge' stehen.

Es gibt stets einen Hinweis, wo der Fehler steckt (siehe hier). Hier wurde irrtümlich eine Buchstabentaste mit betätigt und das Ganze ist dann kein gültiges Datum mehr.

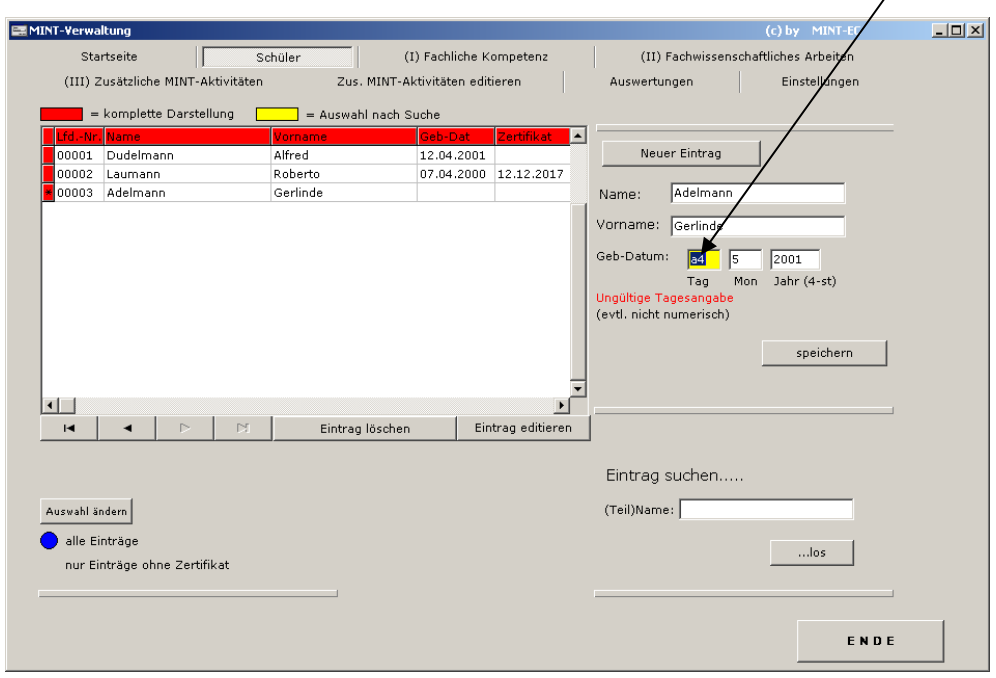

Bis zum Jahre 2040 berücksichtigt das Programm Schaltjahre, d.h. in den entsprechenden Jahren (und nur da) kann ein 29. Februar eingegeben werden. Um ,Jahrtausend-Fehler' zu vermeiden, weist das Programm Jahresangaben < 1996 zurück.

# **Suchfunktion**

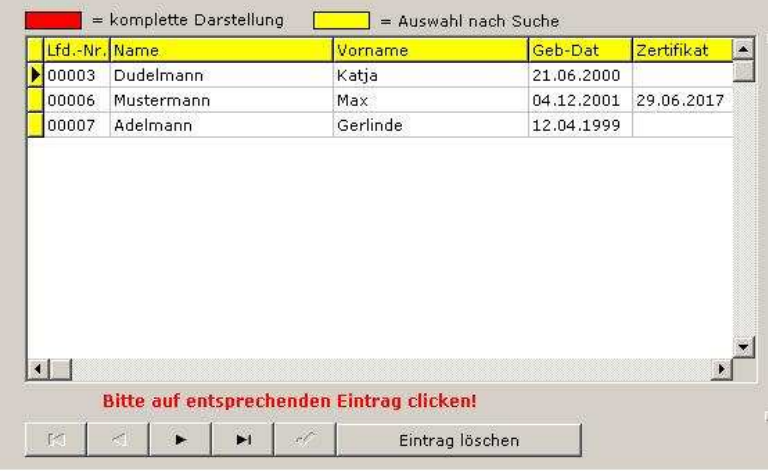

Die Schüler sind entsprechend der Reihenfolge der Eingabe – nicht alphabetisch – geordnet. Um einen bestimmten Eintrag zu finden, clicken Sie einmal in das Feld Eintrag suchen', dieses wird dann gelb. Geben Sie nun den Nachnamen oder einen Teil davon ein (groß oder klein geschrieben ist

egal). Es muss auch kein Teil am Anfang des Namens sein; die Eingabe 'mann' würde z. B. dieses Suchergebnis bringen (siehe vorgehende Seite unten).

Zeigt die Liste ein Suchergebnis, ist der Rahmen gelb, bei Komplettansicht ist der Rahmen hingegen rot.

Zur Auswahl clicken Sie dann bitte auf den tatsächlich gesuchten Eintrag, dann springt die Liste in die Komplettdarstellung zurück und der Satzzeiger ist auf dem gewählten Schülereintrag positioniert.

Einträge editieren

Natürlich muss es möglich sein, Einträge nachträglich verändern zu können – ein falsch eingetragener Name würde nämlich exakt so auf dem Zertifikat erscheinen.

Wählen Sie hierzu bitte auch hier die Darstellung alle Einträge' und setzen den Datensatzzeiger auf den entsprechenden Eintrag.

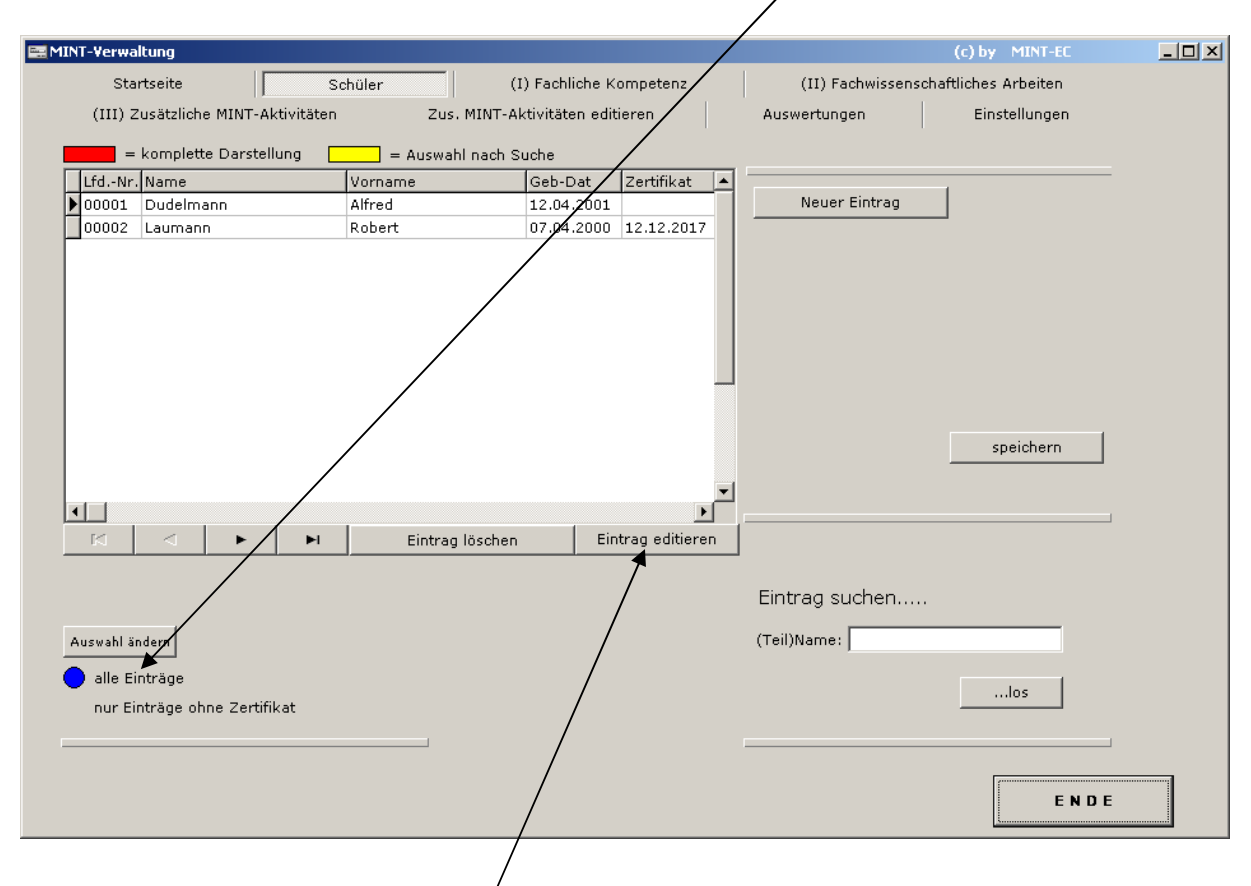

Eventuell kann Ihnen die Suchfunktion hier behilflich sein. Clicken Sie dann auf den Button ,Eintrag editieren' - daraufhin erscheint eine zusätzlich Zeile mit den Inhalten dieses betreffenden Eintrages (siehe Bild nächste Seite).

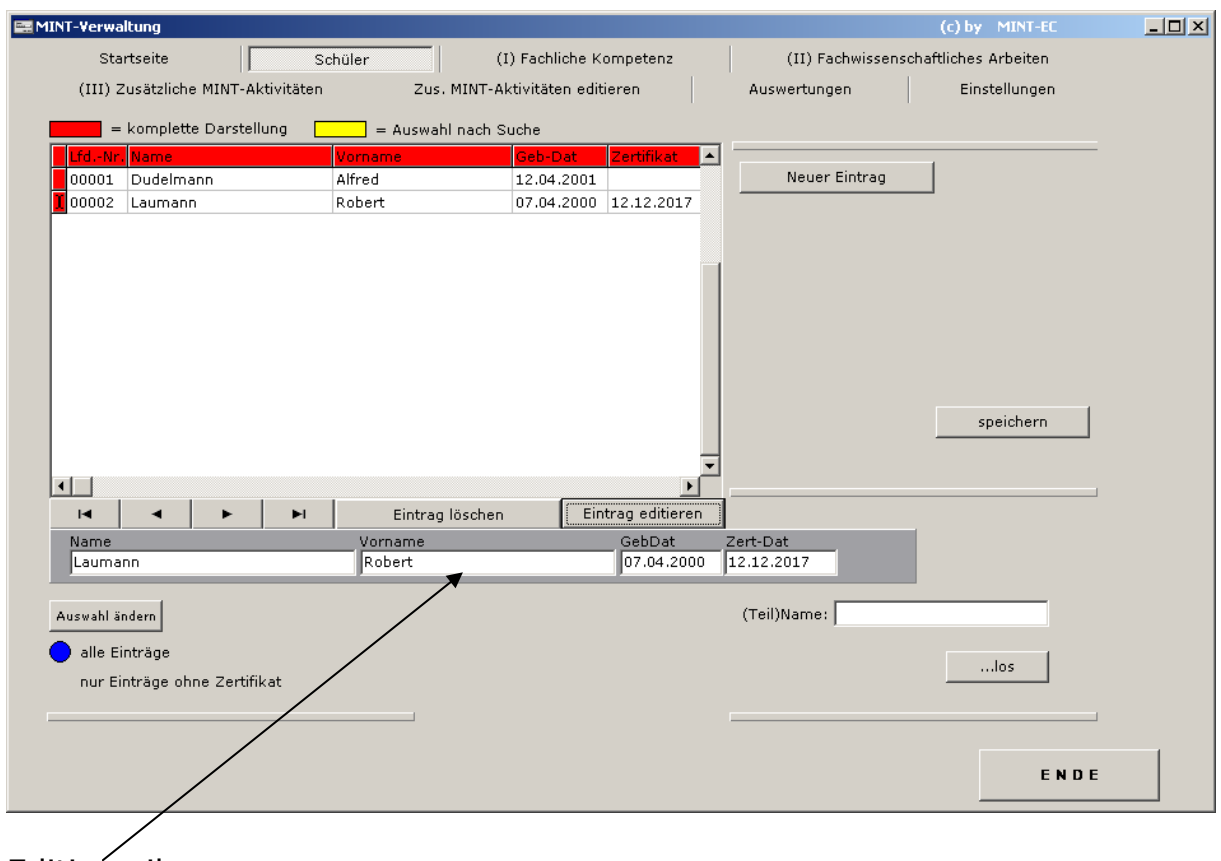

**Editierzeile** 

Ändern oder vervollständigen Sie in diesen Feldern die gewünschten Angaben und speichern die Änderungen anschließend mit einem Click auf den Button 'Speichern'. Mit diesem Click verschwindet die Editiertzeile wieder und die Änderungen sind im Listeneintrag oben zu sehen.

*HINWEIS:* Ist die Darstellung der Liste oben nur auf Schülereinträge ohne Zert-Datum gewählt, ist der Editierbutton deaktiviert, denn in diesem Modus funktioniert das Editieren nicht.

# **Fachliche Kompetenz**

Dieser Menüpunkt ermöglicht das Eintragen der , fachlichen Kompetenz', sprich: das Einbringen belegter Kurse im naturwissenschaftlichen Bereich in der Oberstufe.

Wählen Sie zunächst einen Schüler/-in im Menüpunkt vorher aus. Abhängig davon, ob es sich um einen Neueintrag handelt oder nicht, sehen Sie folgende Darstellung:

Der (Schüler)Eintrag ist neu und es gibt noch keine Einträge im Bereich I:

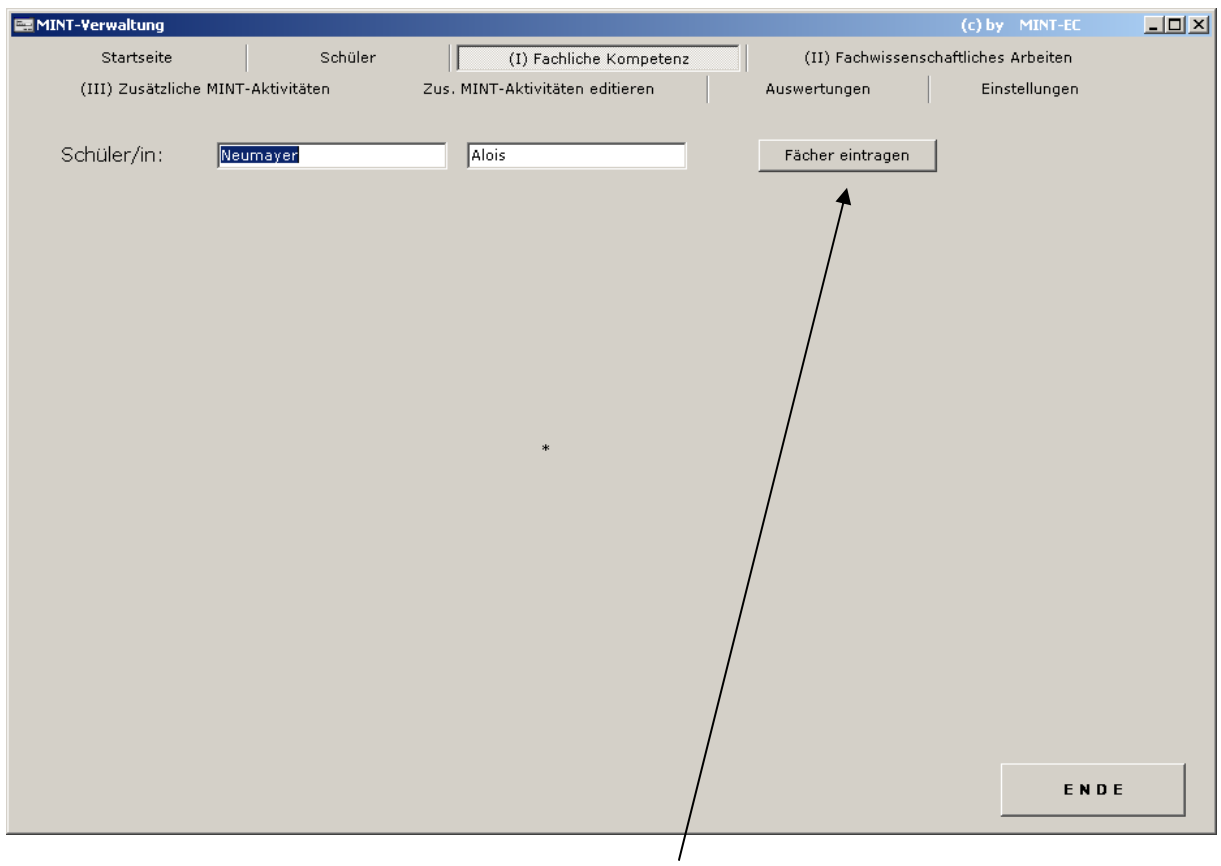

Wenn Sie dann auf den Button ,Fächer eintragen' clicken, öffnet sich die Eingabemaske :

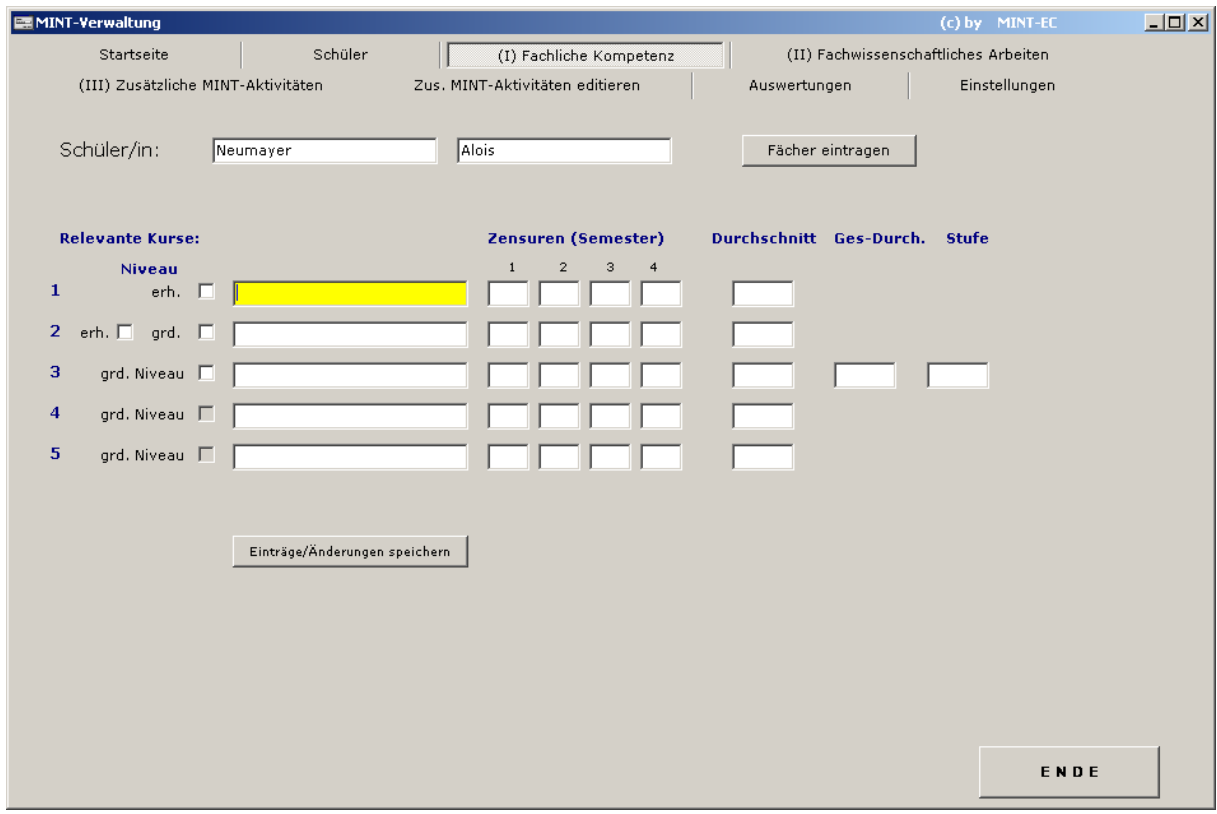

Tragen Sie jetzt die belegten Fächer (Kurse) ein und jeweils nach dem Fach die Notenpunkte. Falscheingaben wie Zahlen < 0 oder > 15 sind nicht möglich, ebenso wenig Notenpunkte von 0 - 4. Das Programm errechnet automatisch den Durchschnittswert und trägt ihn ebenfalls in die Datenbank ein.

Diese Maske bietet eine Menge Möglichkeiten (entsprechend der verschiedenen Anforderungen oder Gegebenheiten der Bundesländer):

a) Zwei Abiturfächer auf erhöhtem Niveau

Tragen Sie Sie die beiden Fächer mit ihren Semesternoten ein und setzen in beiden Zeilen ein Häkchen in das Feld, erh'.

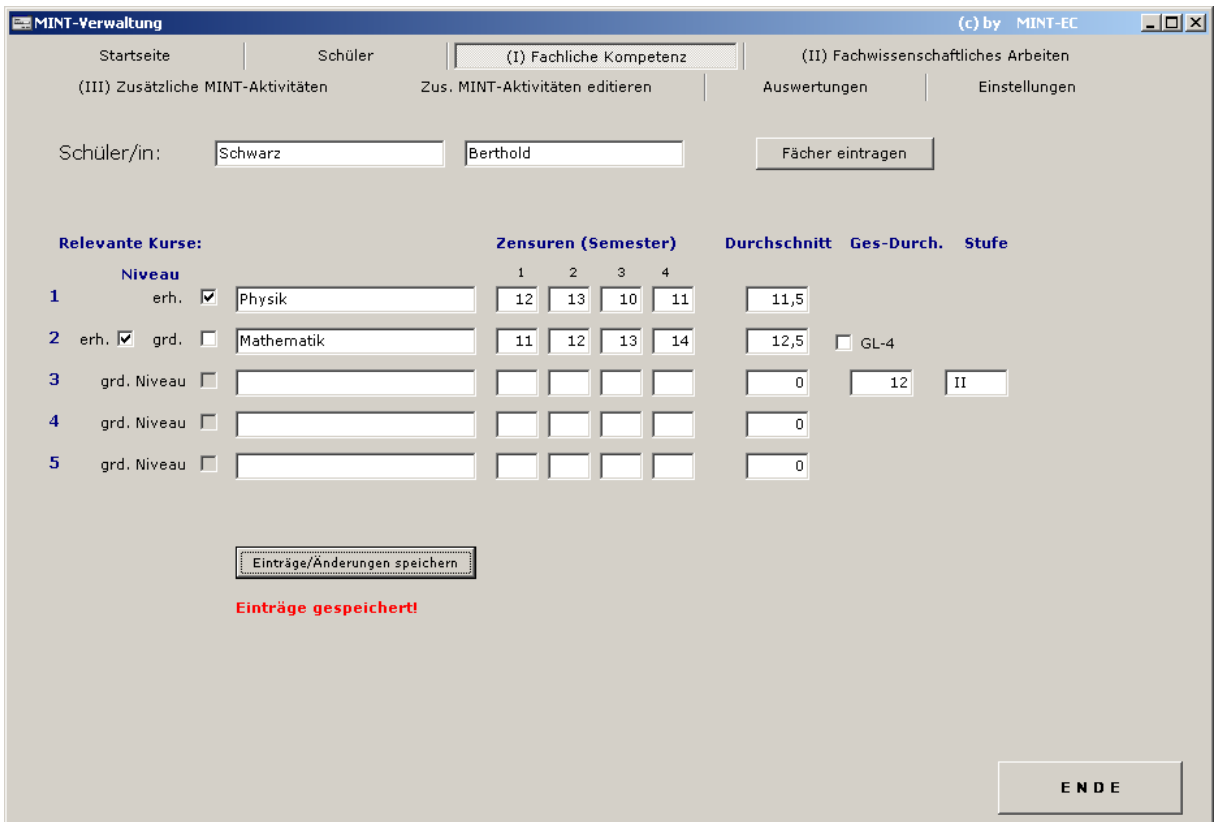

Drücken Sie anschließend auf die Taste ,Einträge/Änderungen speichern', dann errechnet das Programm die Durchschnittswerte, die Gesamtpunktzahl sowie den erreichten Bereich (I, II oder III). Ist die eingegebene Kurskombination gültig, quittiert das Programm dies mit der Meldung "Einträge gespeichert".

Haben Sie (aus Versehen) ungültige Noten eingetragen, meldet das Programm das – siehe Beispiel unten:

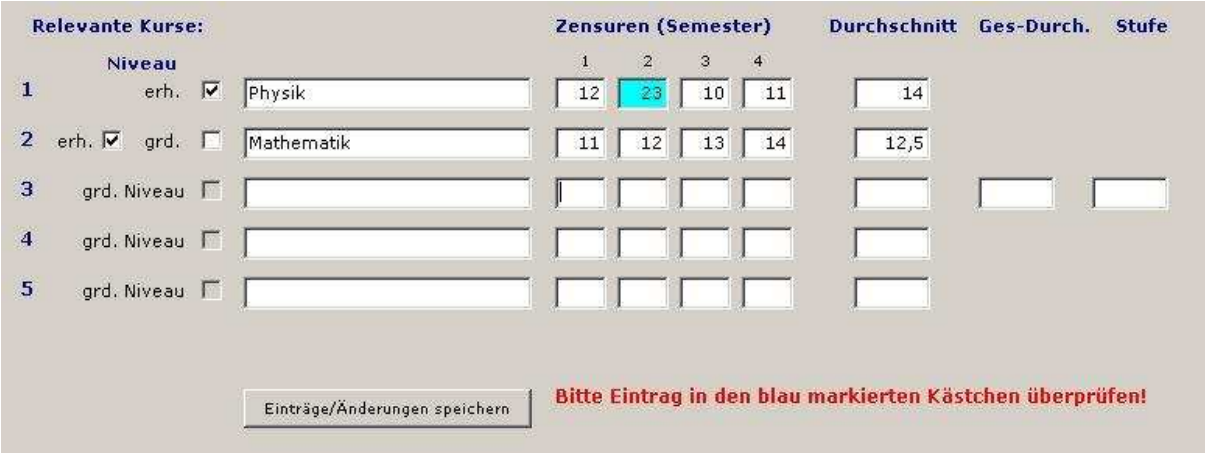

#### Haben Sie die Häkchen vergessen zu setzen?

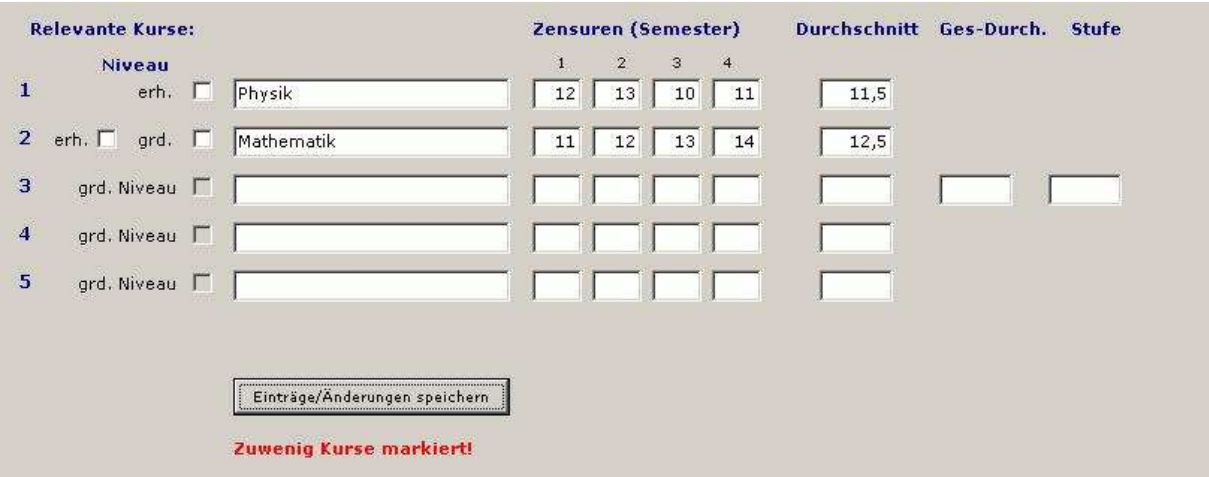

oder

b) Ein Abiturfach auf erhöhtem Niveau und zwei weitere Fächer auf grundlegendem Niveau

Tragen Sie die Fächer und ihre Semesternoten ein, markieren aber in Zeile 2 und 3 jeweils das Feld , grd' mit einem Häkchen. (Bild siehe Folgeseite)

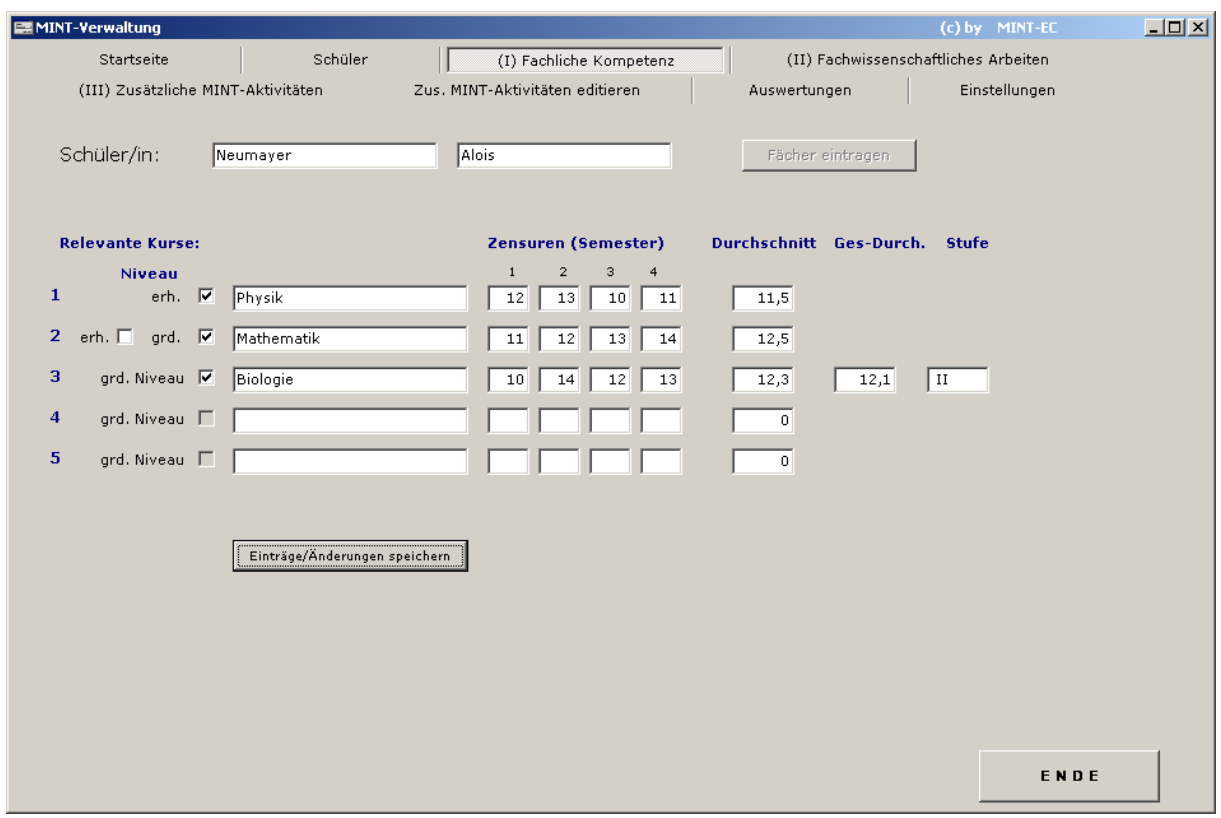

Da es die Möglichkeit gibt, neben den Kursen für den Bereich I weitere Kurse im Bereich III einzubringen, wurde folgende Funktion programmiert:

Angenommen, ein(e) Schüler/-in hat fünf naturwissenschaftliche Kurse belegt und er möchte die besten in den Bereich I und die anderen in den Bereich III einbringen.

#### **Für diesen Fall hält das Programm eine kleine Automatik bereit, die wie folgt funktioniert:**

Tragen Sie alle fünf Kurse mit Semesternoten – wie gehabt – ein und clicken auf die Speichertaste. Das Programm hat festgestellt, dass mehr Kurse als notwendig eingetragen wurden und hat die beste Kombination für den Bereich I ermittelt – diese Kurse sind grün unterlegt. Das Programm weiß, dass einer der Kurse für Bereich I ein Kurs auf erhöhtem Niveau sein muss und hat den aus Zeile 2 genommen. Dazu wurden Informatik (Zeile 3) und Mathematik (Zeile 5) gewählt. Die anderen zwei Kurse (aus Zeile 1 und 4) sind automatisch für den Bereich III vorgemerkt. In der Auswertung werden die Durchschnittsnoten dann in die MINT-Punkte 05, 10 oder 15 umgewandelt.

Ein nochmaliger Click auf die Speichertaste veranlasst das Programm die gezeigten Vorschläge zu speichern.

Bitte beachten Sie, dass im oben gezeigten Bild der Gesamtdurchschnitt (12,2) aus allen fünf Fächern berechnet wurde. Erst wenn die vorgeschlagene Kombination gespeichert wird, wird der Gesamtdurchschnitt aus den gewählten (den , grünen') Fächern gebildet.

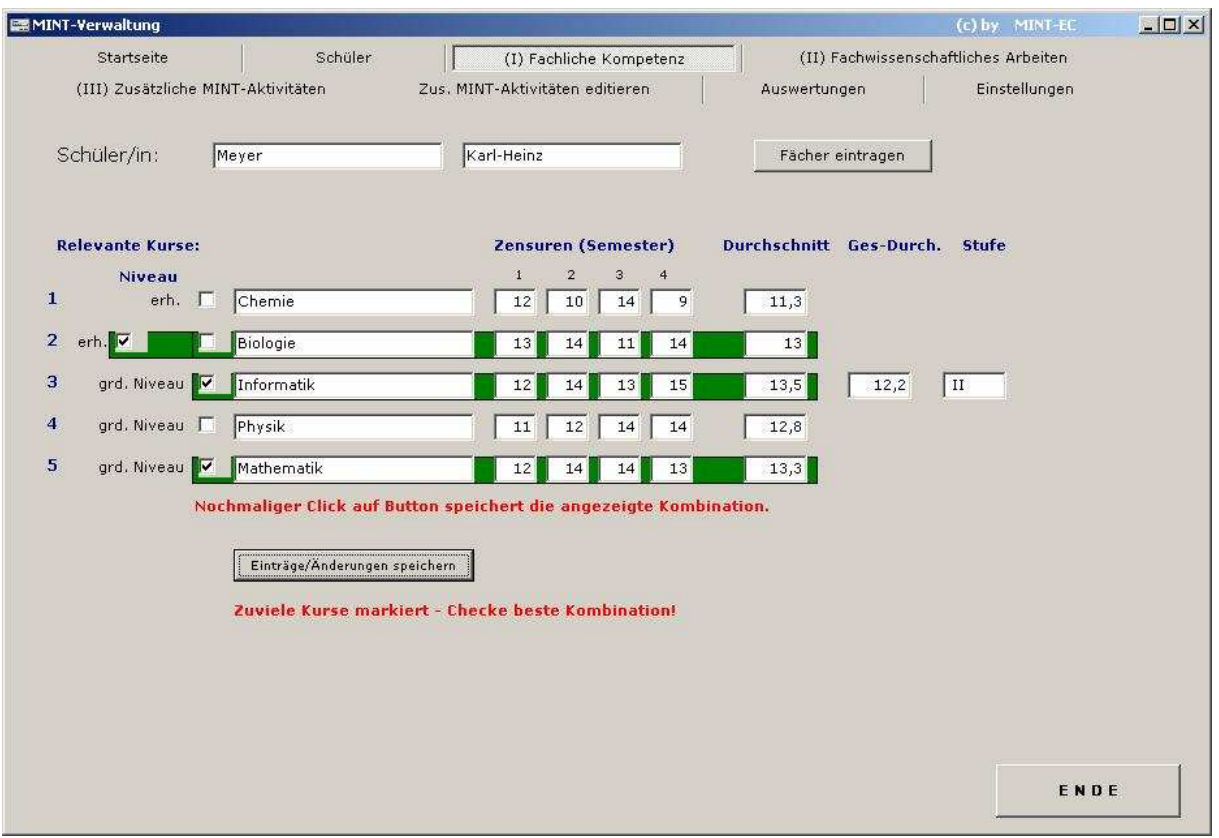

Wird über diese Daten eine (vorläufige) Auswertung erstellt (siehe unten), so ist zu sehen, dass die drei markierten Fächer im Bereich I mit dem Durchschnitt 13,2 P stehen und die beiden anderen Fächer (Chemie & Physik) bereits in den Bereich III aufgenommen wurden.

(Durchschnittsnote Chemiekurs = 11,3 P entspricht 10 MINT-Punkten und Durchschnittsnote Physikkurs = 12,8 P entspricht ebenfalls 10 MINT-Punkten)

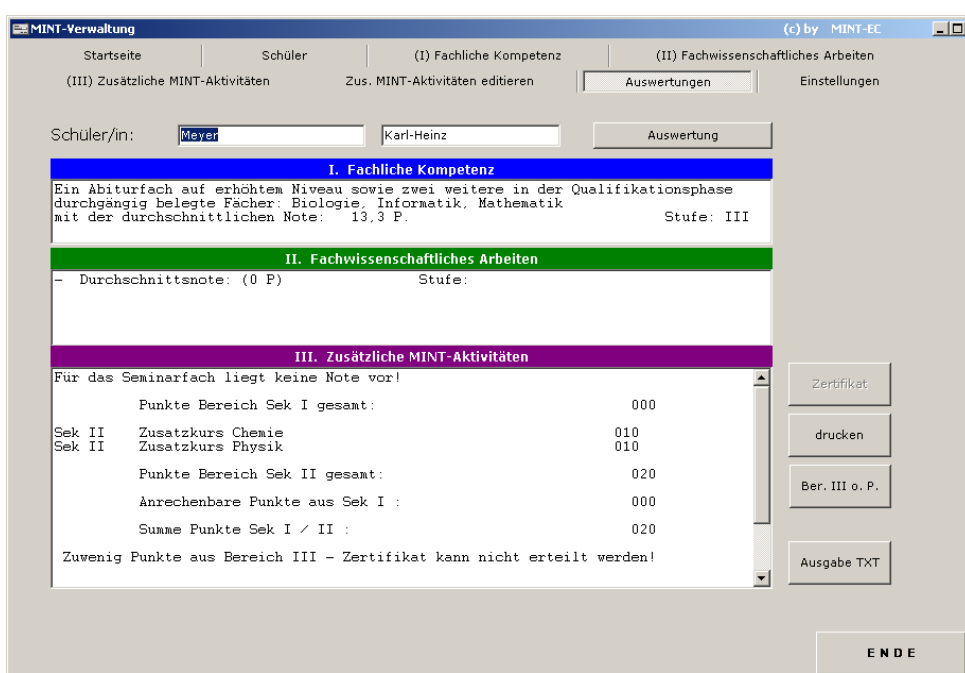

Da für diesen Schüler die Bereiche II und III noch nicht erfasst wurden, sagt die Auswertung zutreffend, dass ein Zertifikat (noch) nicht erteilt werden kann.

 $|\mathbf{x}|$ 

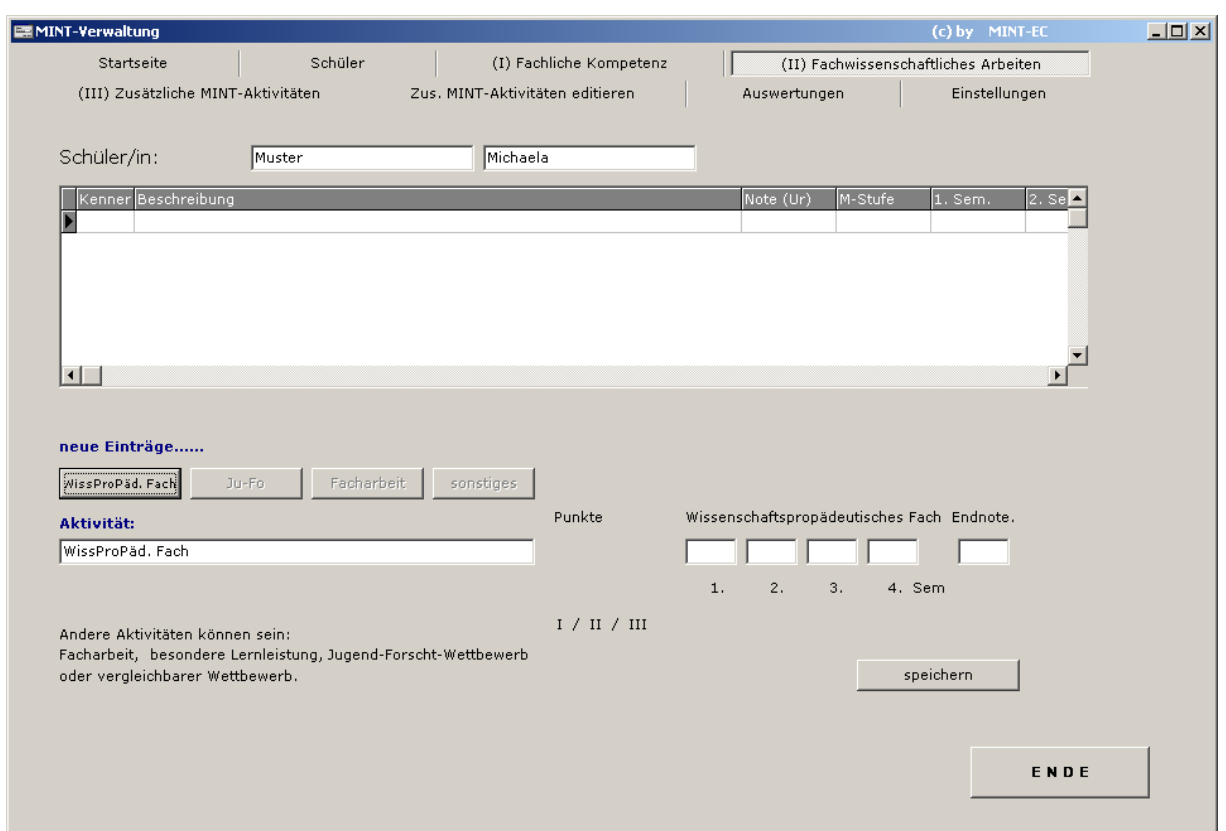

# **Fachwissenschaftliches Arbeiten**

Diese Seite dient zum Erfassen, der Aktivitäten, die dem MINT-Bereich II zuzuordnen sind: Wissenschaftspropädeutisches Fach (Seminarfach), Jugend forscht, Facharbeit, andere Lernleistungen etc – wobei ja nur jeweils eine Leistung in den Bereich II, die anderen in den Bereich III eingehen. Die Auswahl der besten Leistung (für den Bereich II) nimmt das Programm automatisch vor.

Wählen die Art der Leistung mit den Buttons aus, es erscheint dann ein Eintragsfeld unter dem Label , Aktivität'.

Geben Sie für das Wiss.Propäd. Fach die jeweiligen Semesternoten ein, die Durchschnittsnote wird automatisch errechnet.

*HINWEIS für Bundesländer, in denen das Seminarfach (Wissenschaftspropädeutisches Fach) nicht über vier Semester geht:* 

Egal, über wie viele Semester dieses Fach in Ihrem Bundesland geht (1 – 4): das Programm stellt selbstständig fest, wie viele Noten eingetragen sind und ermittelt automatisch die korrekte Durchschnittsnote.

#### Wählen Sie ,Jugend forscht', erscheint folgendes Bild:

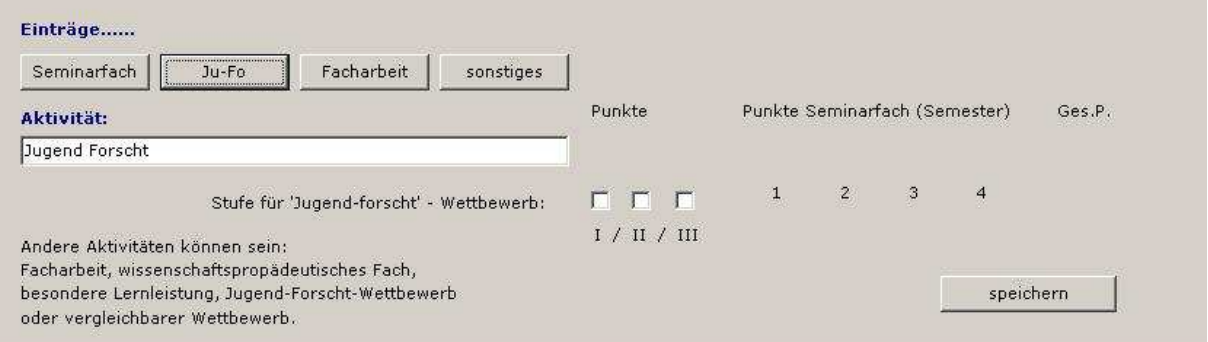

Der Text, Jugend forscht' ist bereits vorgegeben; geben Sie bitte nur noch die MINT-Stufe ein, indem Sie eines der Kästchen (durch Anclicken) mit einem Häkchen versehen.

Wenn Sie den Button "Facharbeit' auswählen, erscheint ein zusätzliches Fenster für das Thema der Arbeit. Es wird später in der Auswertung und auch auf dem Zertifikat erscheinen.

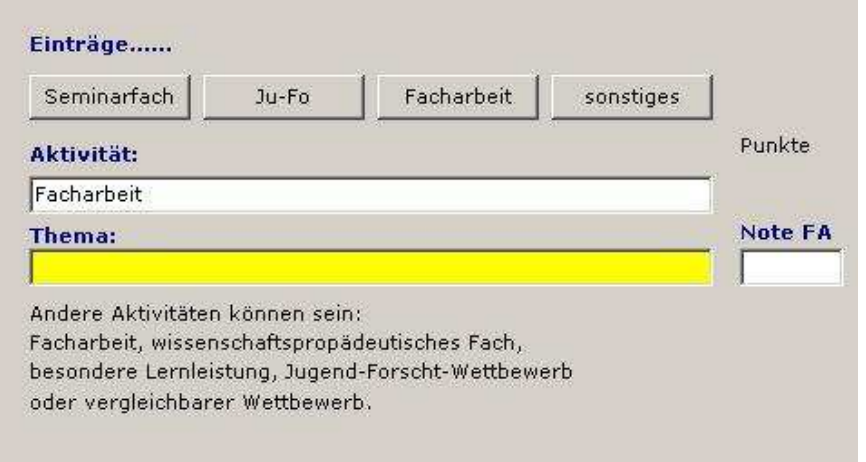

Bitte tragen Sie unter Note FA die tatsächlichen Notenpunkte ein.

Unter 'sonstiges' können Lernleistungen aller Art eingetragen werden. Er erscheint hierzu ein kleines Feld unter der Überschrift ,Punkte'.

*HINWEIS:* Verlassen Sie bitte dies Feld (immer!) mit der TAB-Taste und speichern dann. Hier spielt uns eine Unverträglichkeit von verschiedenen Windows-Treibern einen kleinen Streich. Falls Sie das mit der TAB-Taste nicht tun, kann es sein, dass nicht die Note gespeichert wird, die Sie eingegeben haben.

Alle für diese(n) Schüler /-in eingetragenen Aktivitäten sind in der Liste über der Eintragsmaske zusammen dargestellt.

Bitte nicht vergessen, die Einträge mit dem Button , Speichern' dem Programm für die Ewigkeit mitzuteilen.

# **Zusätzliche MINT-Aktivitäten**

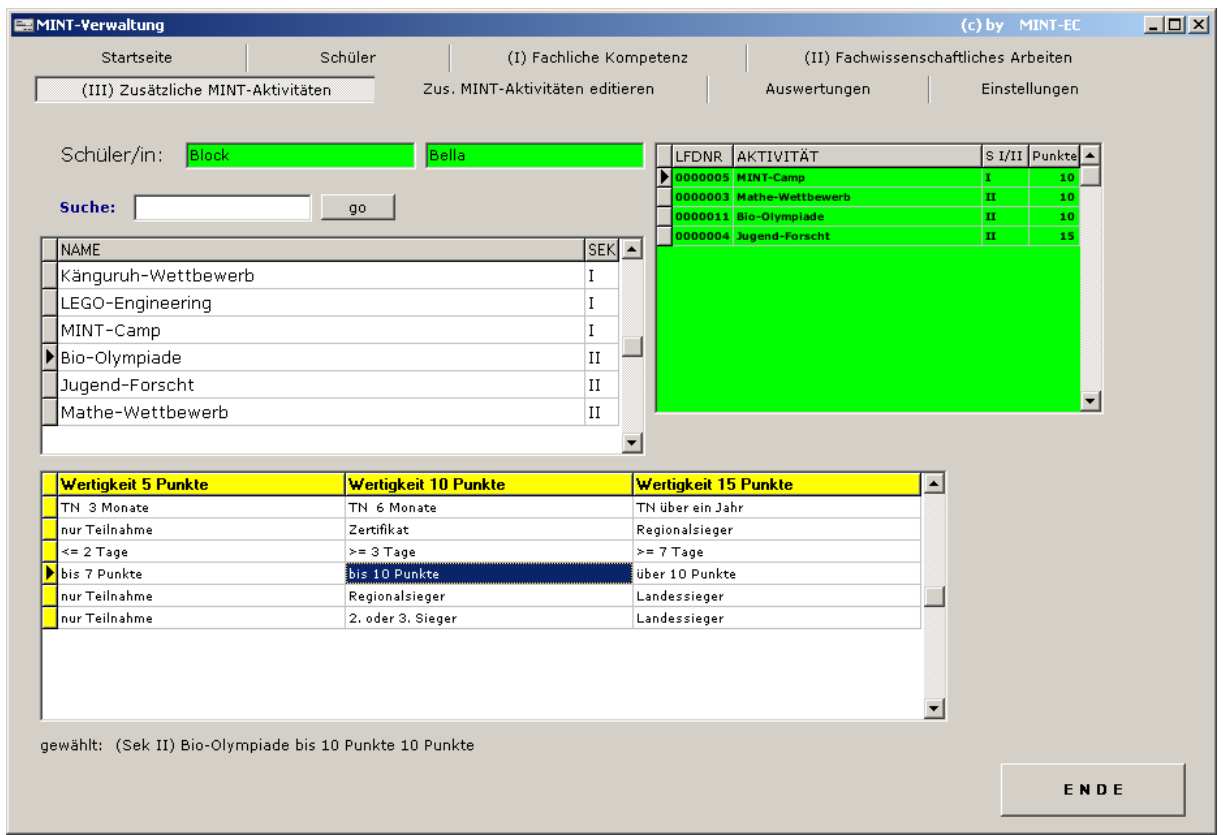

Auf dem Bild auf der vorangegangenen Seite sehen Sie die Eingabemaske für zusätzliche MINT-Aktivitäten in der Sek I und der Sek II.

Die grün unterlegten Bereiche sind a) der Schülername und b) die für diese(n) Schüler/in bereits ausgewählten Aktivitäten. Die Informationen, welche Aktivität an Ihrer Schule angeboten, bzw. hier akzeptiert wird und welche Wertigkeiten sie haben soll, können Sie selbst festlegen.

Mit diesem Programm mitgeliefert wird eine bereits gefüllte Datei mit wichtigen MINT-Aktivitäten, die Sie aber jederzeit ändern oder entsprechend Ihren Erfordernissen anpassen können.

Das geschieht auf der Folgeseite, die wir uns erst einmal anschauen:

#### **Editierfunktion 'Zusätzliche MINT-Aktivitäten'**

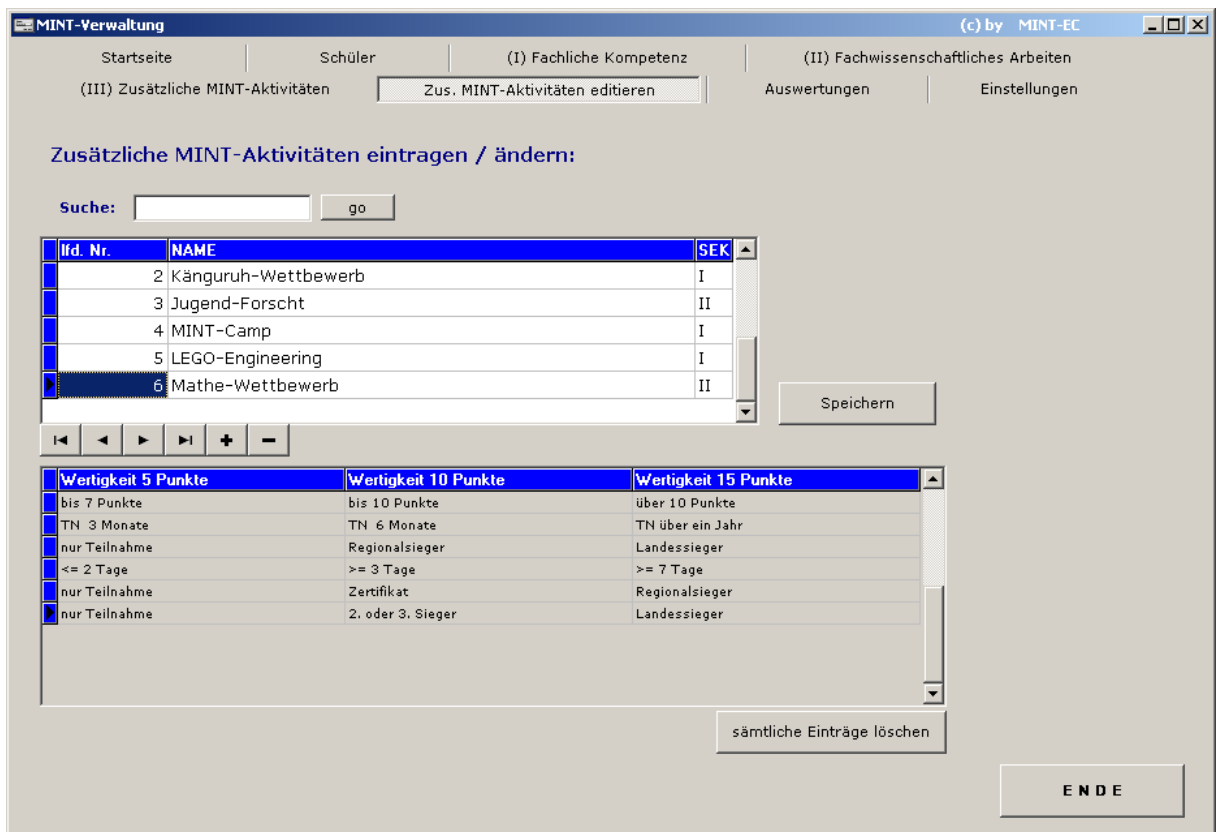

Diese kleine Datenbank können Sie – wie gesagt – selbst bearbeiten. Hier im Bild sind sechs Aktivitäten eingetragen, alle von ihnen haben drei verschiedene Wertigkeiten.

Zum Eintragen einer Weiteren gehen Sie wie folgt vor:

Clicken Sie auf den Button mit dem +-Zeichen, das bedeutet: ,neuen Datensatz anhängen' – in der oberen Liste erscheint dann eine Leerzeile, der Cursor steht in der Spalte 'Lfd-Nr'. Sie können die folgende laufende Nummer eintragen, müssen es aber nicht, sie wird automatisch vergeben. Stellen Sie den blauen (Editier)Balken mit der Cursortaste in die Spalte 'NAME' und tragen den Namen der neuen Aktivität ein. Vergessen Sie bitte nicht in der Spalte , SEK' zu vermerken, ob die Aktivität zur Sek I (dann eine ,I' eintragen' oder zur Sek II (dann eine ,II') gehören soll. Bitte verwenden Sie hier nur den Großbuchstaben ,I'.

Haben Sie nichts oder ein falsches Zeichen dort eingetragen, erscheint die folgende Fehlermeldung:

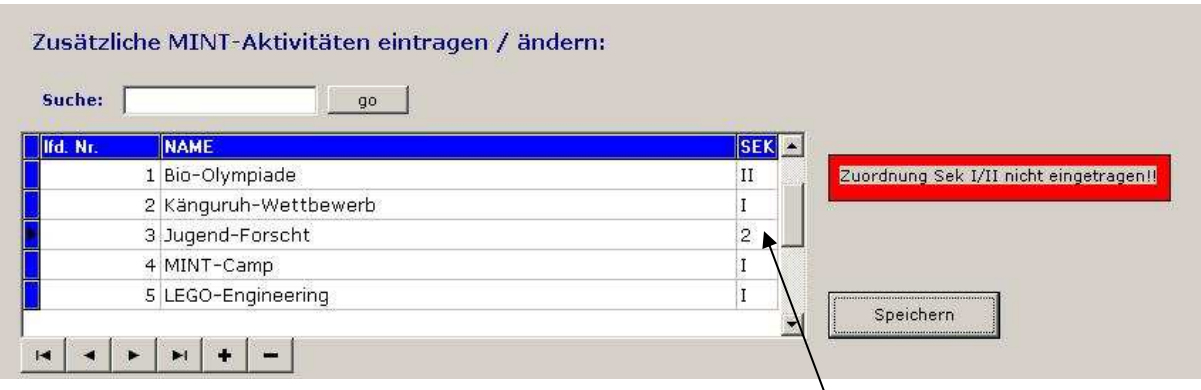

Hier wurde statt der römischen zwei (II) eine arabische 2 eingetragen, das Programm merkt das und weist Sie darauf hin.

Abhängig von der verwendeten Windows-Version kann die freie Eintragszeile an beliebiger Stelle der (sichtbaren) Liste erscheinen. Auf die ordnungsgemäße Funktion hat das keinen Einfluss. Hier ist sie ganz oben erschienen (passiert bei Win XP).

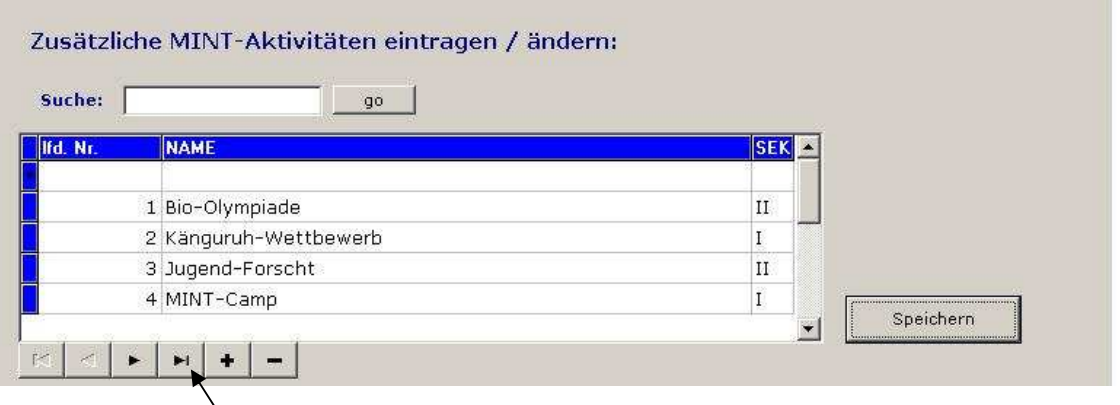

Setzen Sie den Cursor mit einem Mausclick auf das freie Feld und tätigen Sie Ihren Eintrag, nach dem Speichern sehen sie die Liste wieder richtig – nach Einträgen – geordnet.

Gehen Sie anschließend auf Ihren neuen Eintrag (Liste `runterscrollen oder die ,Ende-der Liste-Taste' drücken). Die Liste sollte dann so aussehen (siehe nächste Seite):

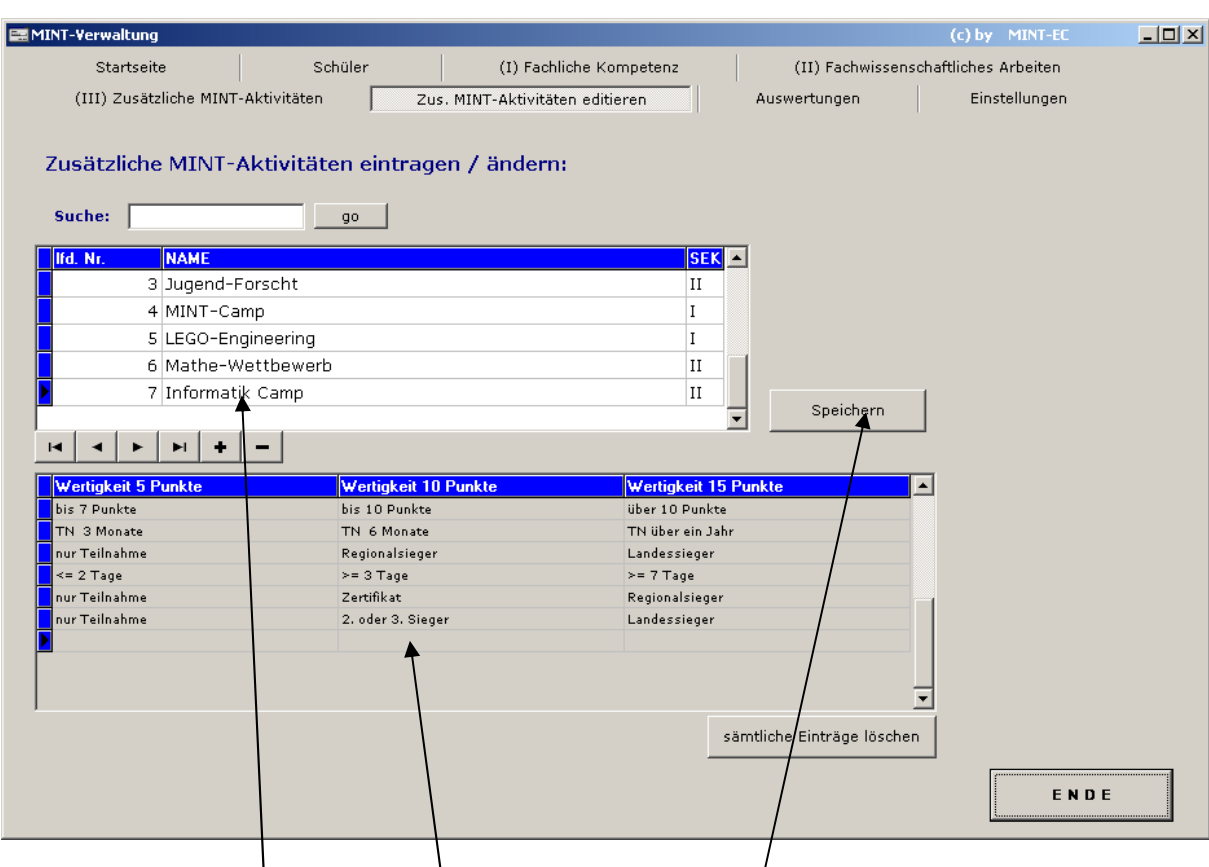

Neuer , Kopf'-Eintrag der MINT-Aktivität.

Die drei (noch leeren) Untereinträge für die drei Stufen.

(Doppel)Clicken Sie jetzt in eines der drei leeren Felder (es zeigt dann einen weißen Hintergrund) und tätigen die genauen Bezeichnungen für die unterschiedlichen Stufen (bitte das Speichern nicht vergessen!)

Anschließend steht dieser Eintrag und seine drei Stufen für den Bereich III zur Verfügung.

Editieren (Ändern) vorhandener Einträge ist genau so möglich – clicken Sie einfach in das Feld, welches Sie ändern möchten, tätigen einen neuen Eintrag und speichern diesen anschließend.

*HINWEIS:* Neueinträge und Ändern von Einträgen ist nur auf dieser Seite möglich.

Wir wollen nun einem Schüler eine Aktivität auf seinem Konto gutschreiben':

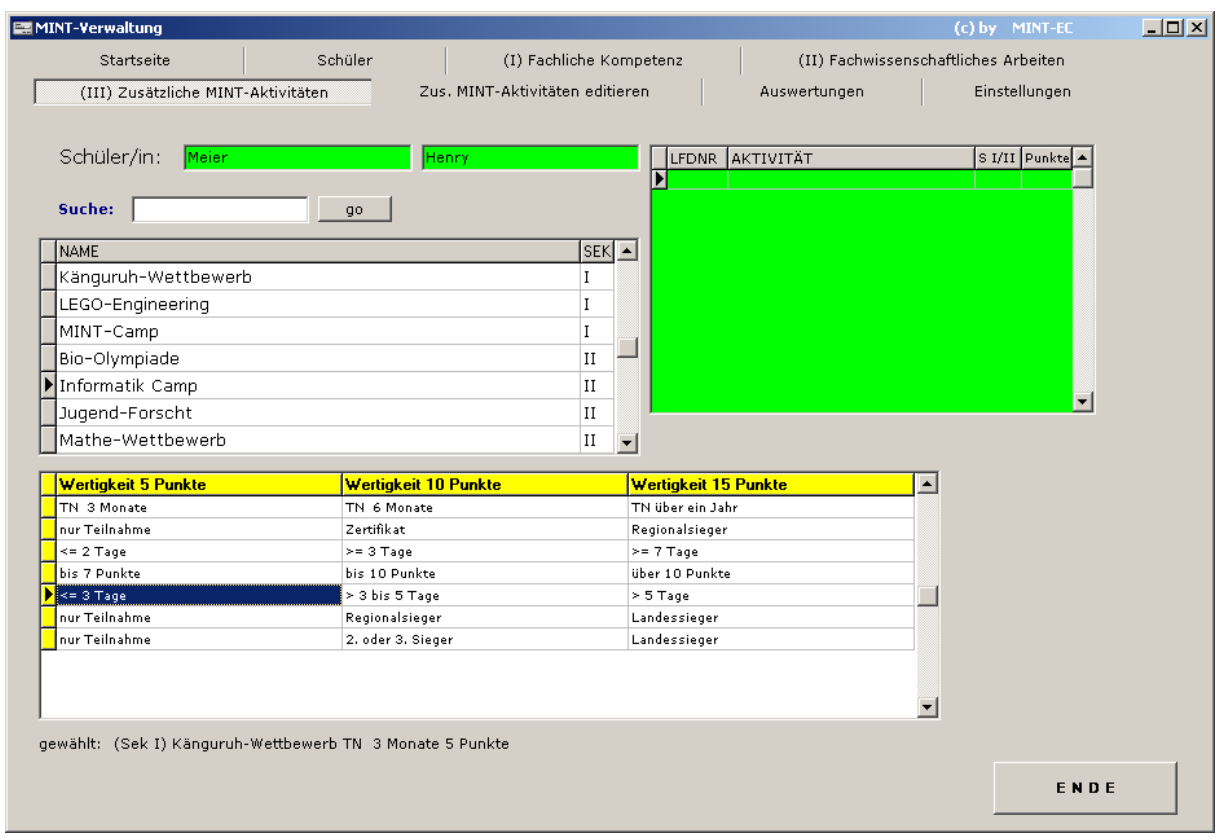

Der gewählte Schüler ist Henry Meyer, er hat noch keine Aktivitäten im Bereich III.

Wir wählen unseren eben getätigten Neueintrag (das Informatik Camp).

Sie sehen, dass die Aktivitäten hier anders geordnet sind. Auf der Eintrags- /Editierseite sind die Aktivitäten nach Eintrag geordnet; hier sind sie nach Sek I und Sek II geordnet und innerhalb dieser beiden Kategorien jeweils alphabetisch.

Sie sehen auch, dass die beiden Datensatzzeiger miteinander verbunden sind: wenn sie in einer der Listen die Position des Satzzeigers ändern (also einen anderen Datensatz wählen), ändert sich die Position des Zeigers in der anderen Liste automatisch mit.

Zurück zum Eintrag: Henry Meyer hat am Informatik Camp teilgenommen uns hat 5 Tage dauert. Wir stellen also den Satzzeiger oben in der Liste auf den entsprechenden Eintrag und wählen dann aus der unteren Liste den passenden Eintrag. Das geschieht durch einen einfachen(!) Click auf das entsprechende Feld.

Danach sollte die entsprechende Information im grünen Fenster (rechts oben) erscheinen:

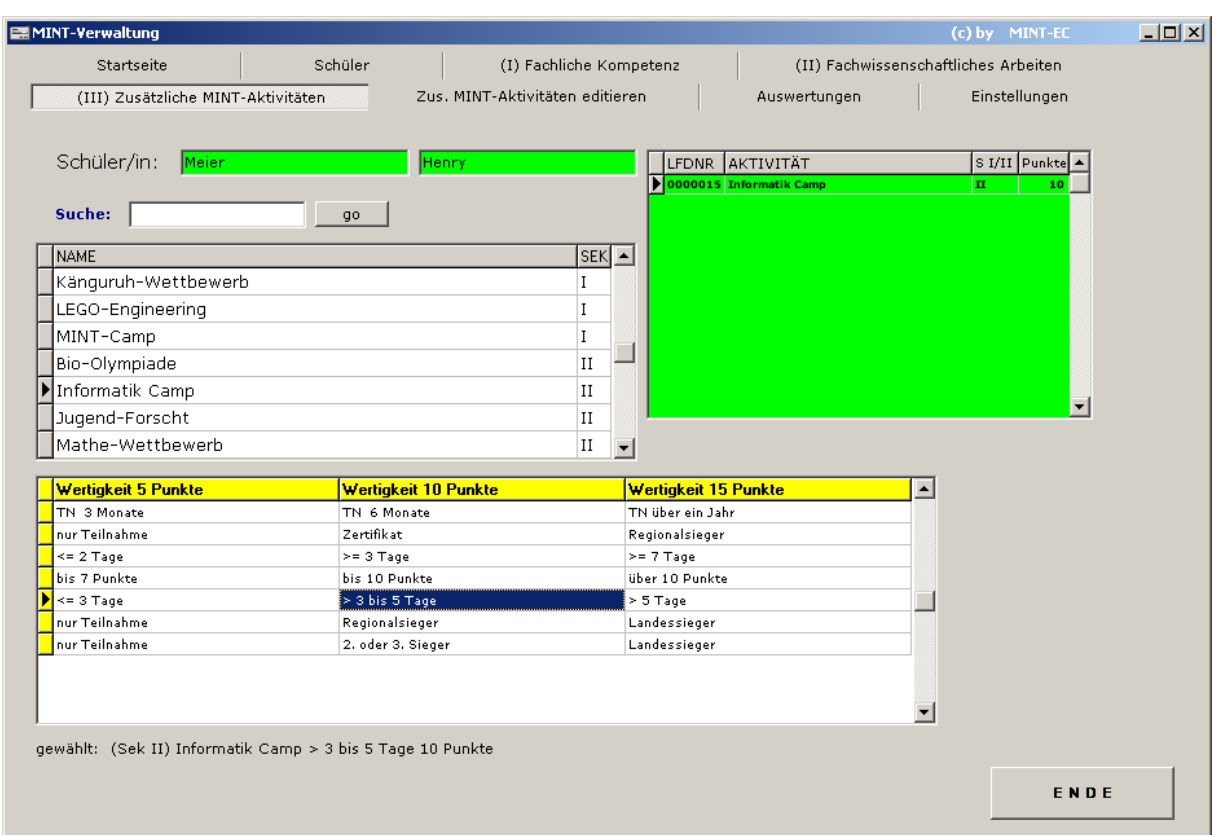

Die laufende Nummer links ist nicht die Kennung des Schülereintrags, sondern schlicht und einfach die laufende Nummer des Eintrages in der entsprechenden Liste. Gleichzeitig ist der Bereich (Sek I oder II) und die Wertigkeit (10 P) zu sehen.

Haben Sie irrtümlich einen falschen Eintrag getätigt, clicken Sie bitte doppelt auf diesen (oben in der grünen Liste).

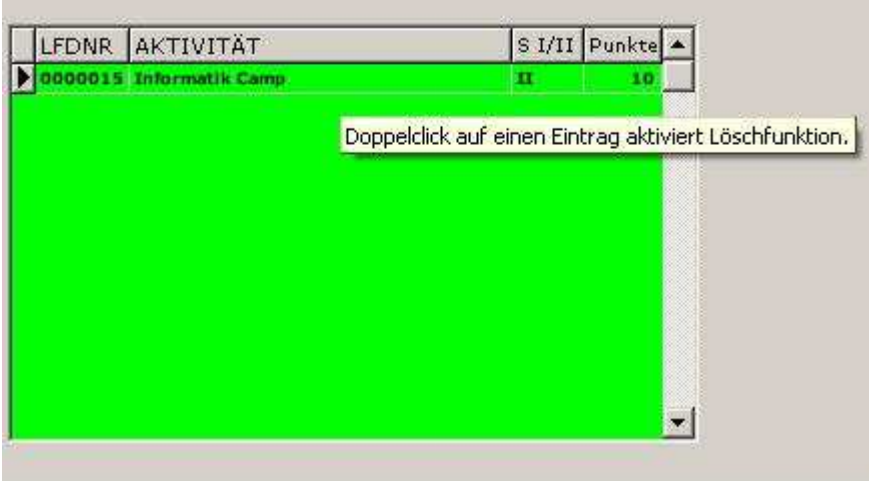

Sie sehen auch einen entsprechenden Hinweis, wenn Sie den Cursor auf einen der Einträge setzen.

Nach dem Doppelclick sehen Sie unter der Liste einen Button, mit dem Sie den falschen Eintrag wieder loswerden können.

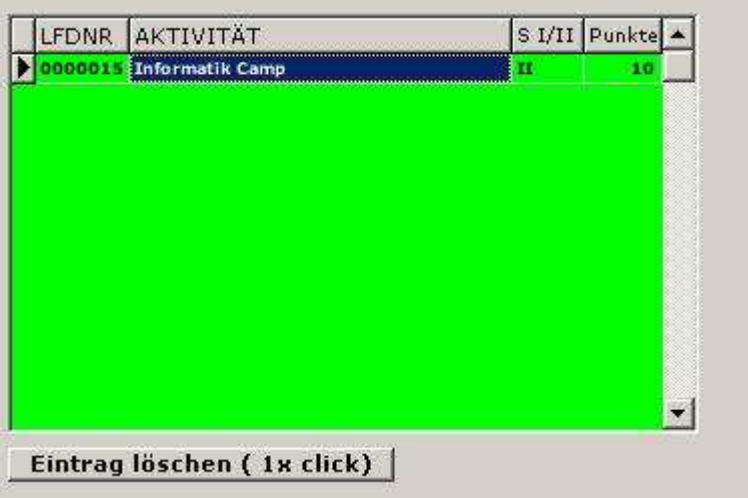

Die gespeicherten Aktivitäten werden natürlich dem/der entsprechenden Schüler/-in zugeordnet und können jederzeit eingesehen, erweitert oder (falls notwendig) wieder gelöscht werden.

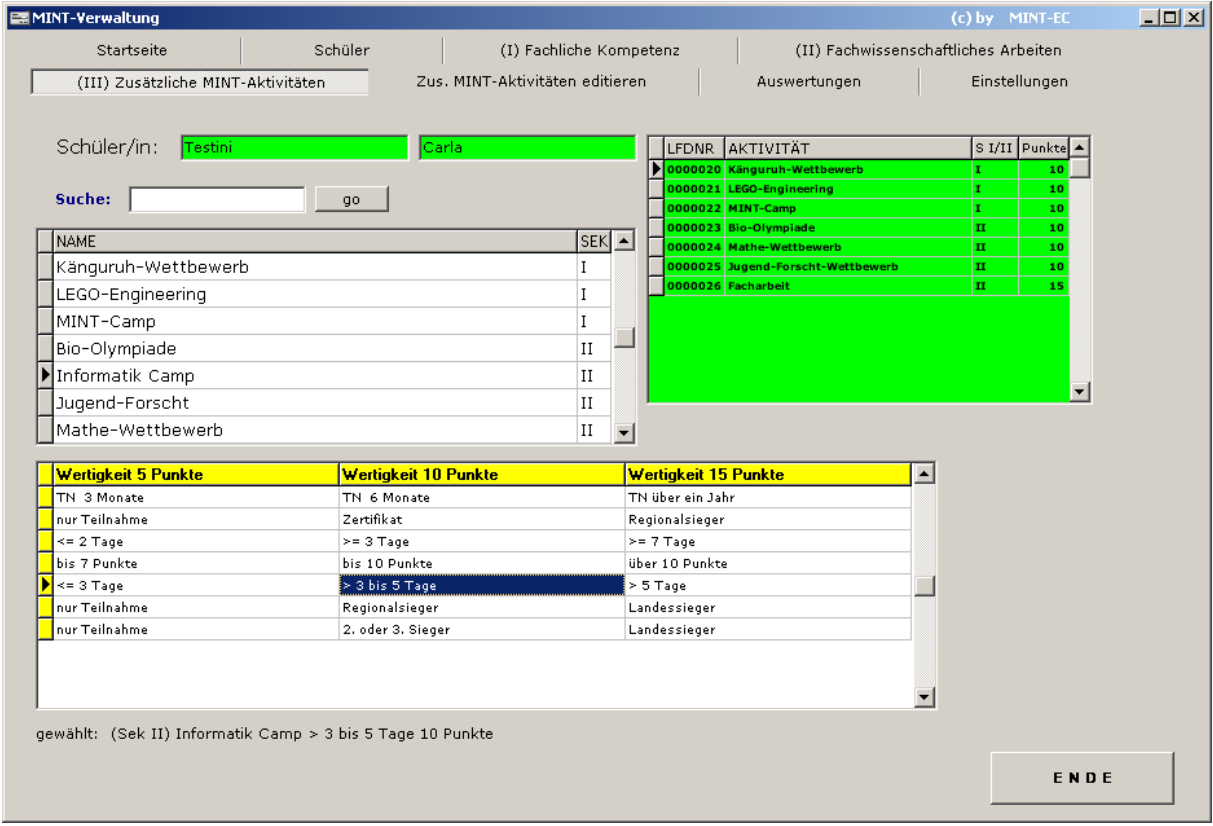

Diese Schülerin hat bereits eine ganze Reihe von Aktivitäten , gesammelt'.

**HINWEIS:** In der ersten Programmversion gab es Probleme mit der Auswahl durch Click in die Liste. Das lag (liegt immer noch) an einem sich merkwürdig verhaltenden Event-Handler in Windows. Dieser Teil wurde grundlegend geändert und funktioniert jetzt problemlos. (Für den Anwender ändert sich nichts: nach wie vor ein Einfach-Click auf den Listeneintrag)

# **Auswertungen**

Auf dieser Seite können Sie vorläufige oder auch abschließende Auswertungen für den/die jeweils gewählte(n) Schüler/-in erstellen. Sie können diese Auswertungen beliebig oft wiederholen.

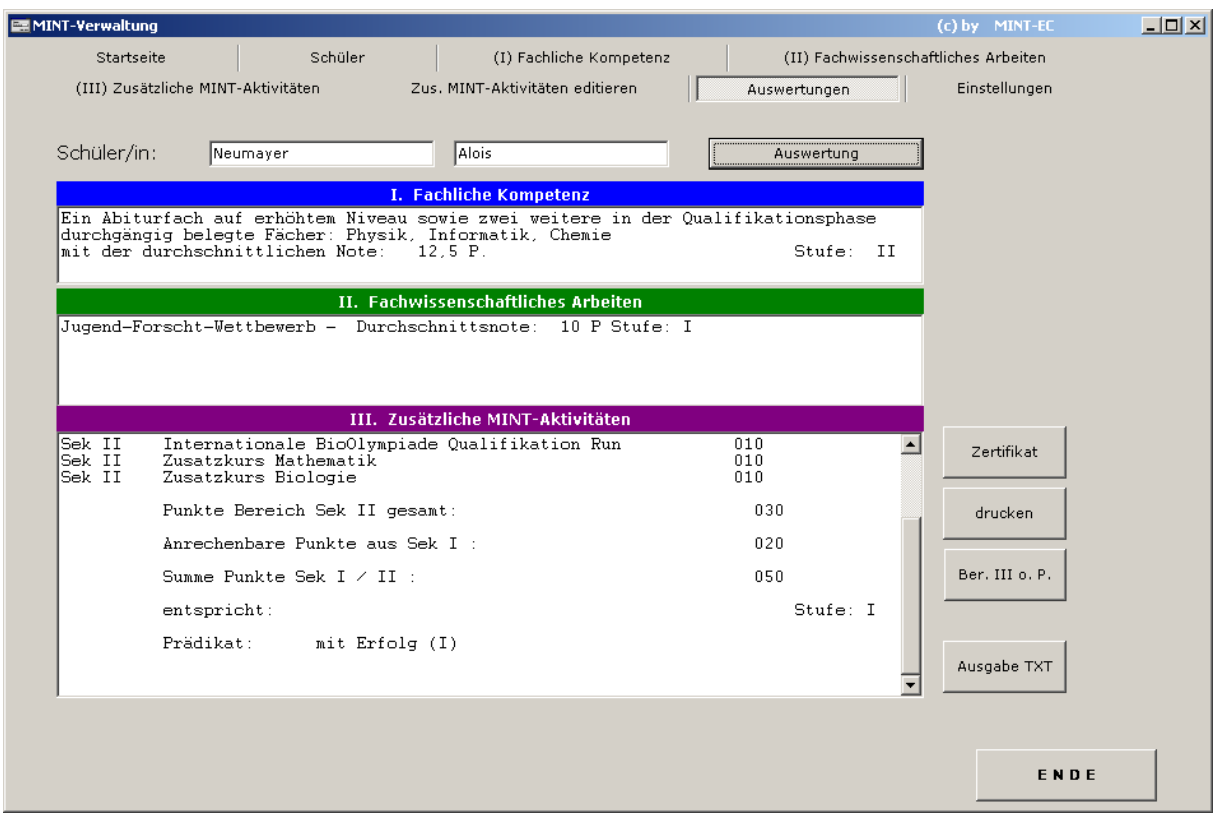

Hier ein Beispiel:

Der Schüler hat keine Aktivitäten im Bereich II und zuwenig Punkte im Bereich III – ein Zertifikat würde es hier (noch) nicht geben. Aus diesem Grund ist auch die Funktion, die das Zertifikat letztlich erstellt (oberster Button , Zertifikat'), nicht freigeschaltet.

Schauen wir uns trotzdem einmal an, wie die Einträge zustande kamen:

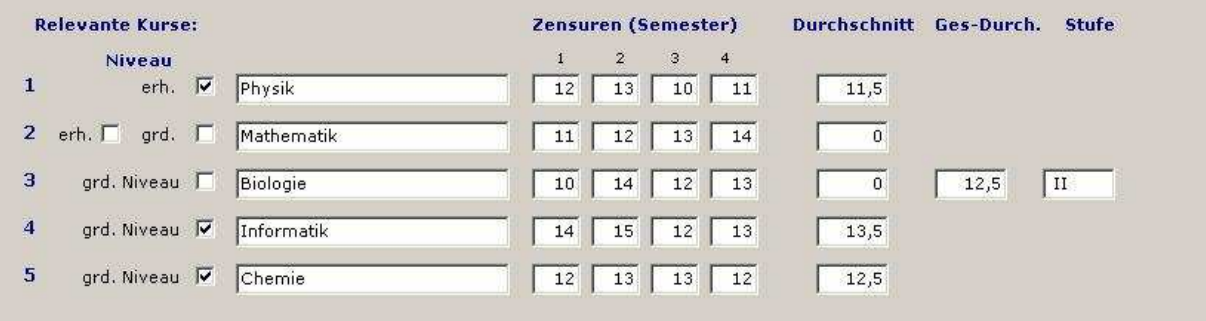

#### Bereich I

Im Bereich I wurden fünf Kurse eingetragen, Nr. 1, 4 und 5 hat das Programm für den Bereich I als die beste Kombination ausgewählt, die anderen beiden Kurse werden in den Bereich III eingebracht.

Die ersten drei Kurse hatten einen Notendurchschnitt von 12,5 Punkten, das entspricht der MINT-Stufe II.

Die anderen beiden Kurse stehen im Bereich III unter Sek II (Zusatzkurs Mathematik und Zusatzkurs Biologie) und ihre Durchschnittsnoten wurden ebenfalls in MINT-Punkte umgerechnet (Mathematik  $\varnothing$  12,5 P = 10 MINT-Punkte / Biologie  $\varnothing$  12,25 P = 10 MINT-Punkte).

Nehmen wir einmal die Auswertung einer , Zertifikatskandidatin':

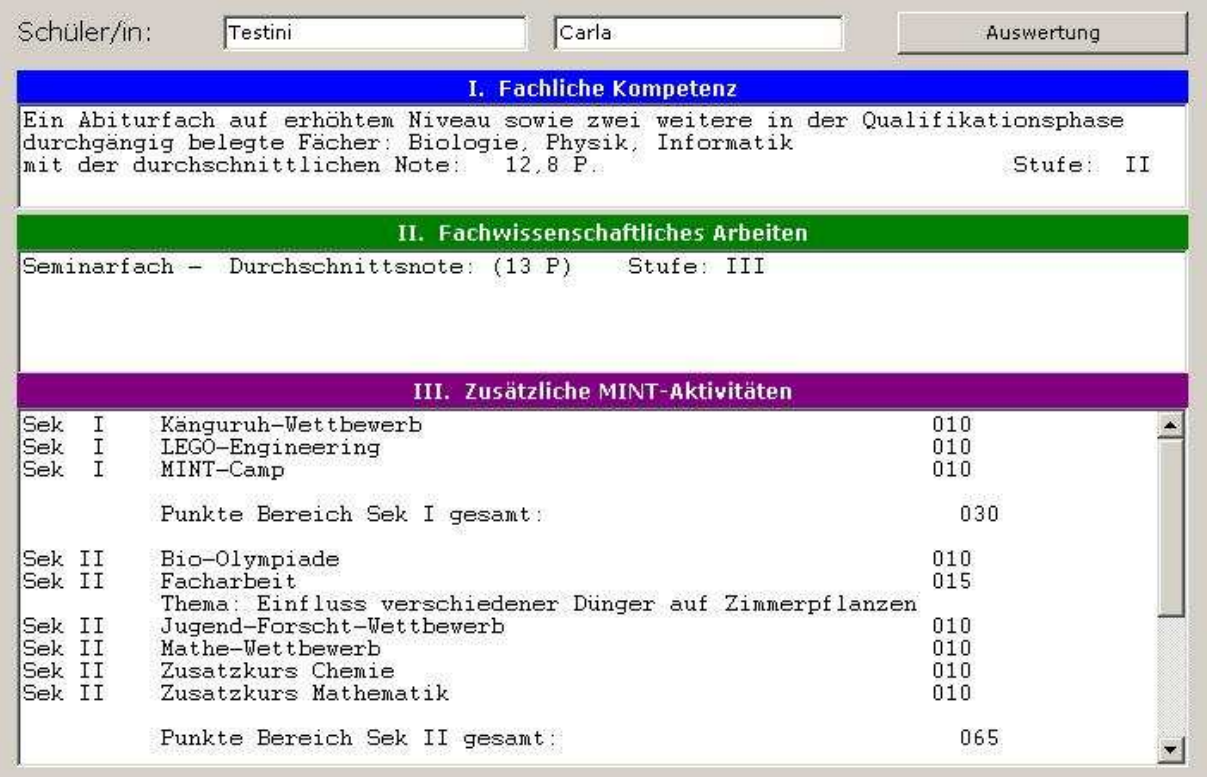

Diese Auswertung kann ausgedruckt werden – sie würde so aussehen (siehe unten):

Der Button 'Ausgabe TXT' erzeugt eine Textdatei mit denselben Angaben. Der Speicherort wird durch einen Windows-Dialog (der vom Programm aufgerufen wird) festgelegt.

Mit dem Button , Zertifikat' lässt nun mit diesen Informationen der offizielle Zertifikatsvordruck von MINT füllen. Das funktioniert aber nur, wenn die Auswertung ergibt, dass der/die Schüler/-in tatsächlich ein Zertifikat bekommen würde.

```
Schüler/-in:
                 Carla
                        Testini
geb. 05.05.2000
I. Fachliche Kompetenz
Ein Abiturfach auf erhöhtem Niveau sowie zwei weitere in der Qualifikationsphase
durchgängig belegte Fächer:
Biologie, Physik, Informatik
mit der durchschnittlichen Note: 12,8 P.
                                                                       Stufe: II
II. Rachwissenschaftliches Arbeiten
Seminarfach - Durchschnittsnote: (13 P)
                                               Stufe: III
III. Zusätzliche MINT-Aktivitäten
Sek I Känguruh-<br>Sek I LEGO-Engi:<br>Sek I MINT-Camp
         Känguruh-Wettbewerb
                                                                         010LEGO-Engineering
                                                                         010010Punkte Bereich Sek I gesamt:
                                                                           030
Sek II Bio-Olympiade
                                                                         010
        rre erjmpraae<br>Facharbeit<br>Thema: Einfluss verschiedener Dünger auf Zimmerpflanzen
Sek II
                                                                         015
Sek II<br>Sek II
         Jugend-Forscht-Wettbewerb<br>Mathe-Wettbewerb
                                                                         010010Sek II
          Zusatzkurs Chemie
                                                                         010
Sek II
          Zusatzkurs Mathematik
                                                                         010Punkte Bereich Sek II gesamt:
                                                                          065
          Anrechenbare Punkte aus Sek I :
                                                                          030Summe Punkte Sek I / II :
                                                                           095
                                                                       Stufe III
           entspricht:
           Prädikat:
                         mit Auszeichnung (III)
 Auswertung vom 10.10.2017 14:08:09
```
Dem Programmpaket liegt – wie bereits erwähnt – ein solches Formular bei. Es handelt sich um ein PDF-Dokument mit Feldern, in die etwas eingetragen werden kann. Dieses Programm verfügt über eine Funktion, die Ihnen die mühselige Schreibarbeit, diese ganzen Felder zu füllen (und das für viele Schüler), ab sofort abnimmt.

Clicken Sie einmal auf den Zertifikatsbutton – das Programm füllt das Leerformular mit den Schüler-, den Schuldaten und den Daten aus der Auswertung. Es speichert dann dieses Formular unter dem Schülernamen (Vorname Nachname.PDF oder Jahr Vorname Nachname.PDF) im angegebenen Verzeichnis und gibt anschließend die folgende Meldung aus:

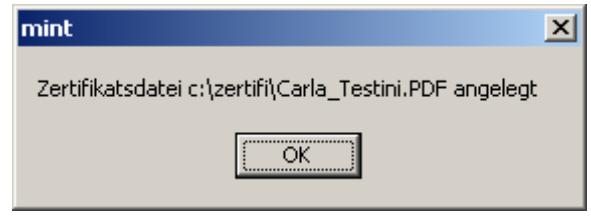

Damit steht die Leerdatei wieder zur Verfügung. Sie wird nicht verändert, sondern dient stets als Vorlage.

Einen Probeausdruck des Zertifikates (allerdings nur auf zwei Seiten DIN A 4) finden Sie im Anhang – das Original-Zertifikat hat das Format DIN A 3.

*HINWEIS:* Das Zertifikat können Sie sich mit einem ADOBE-Reader anschauen, es noch nachträglich editieren (falls notwendig) und es auch von da aus drucken lassen. Richtig angezeigt wird es aber nur mit Software von ADOBE.

**Achtung:** Win 7 besitzt ein Tool, das ebenfalls PDF-Dateien anzeigen kann, das Teil , kann' aber nur einfache Dateien, die lediglich Text enthalten; Formulardateien, wie hier verwendet, anzeigen kann das Windows-7-tool nicht! Es zeigt zwar das Formular, aber hat es den Anschein, dass das Zertifikat nicht richtig erstellt wurde. Das stimmt aber nicht – das Zertifikat ist in Ordnung, das Windows-Add-On ist irgendwie nicht ordentlich programmiert, es kann die Informationen der Editierfelder nicht lesen.

Der Pfad, wo das Programm die erstellte Zertifikatsdatei ablegt, kann von Ihnen im Teil Einstellungen festgelegt werden. Dies kann ein lokales oder auch ein Netzwerklaufwerk sein.

*HINWEIS:* Bitte achten Sie beim Erstellen von Zertifikatsdateien darauf, dass keine andere solche Datei zur gleichen Zeit irgendwo geöffnet ist.

Mit Ausdruck des Zertifikates wird im entsprechenden Schülereintrag das Datum der Zertifikaterstellung eingetragen. So ist in der Schülerliste schnell zu sehen, wer bereits ein Zertifikat erhalten hat; außerdem können diese Schüler aus der Anzeige ausgeblendet werden.

Das erstellte Zertifikat ist jetzt nicht ,versiegelt'. Sie können dort nachträglich noch Änderungen und/oder Ergänzungen vornehmen, falls das notwendig sein sollte. Das ist auch der Grund, warum Sie gefragt

werden, ob Sie Änderungen speichern wollen, wenn Sie ein erstelltes Zertifikat zum Anschauen geöffnet haben und dann wieder schließen wollen.

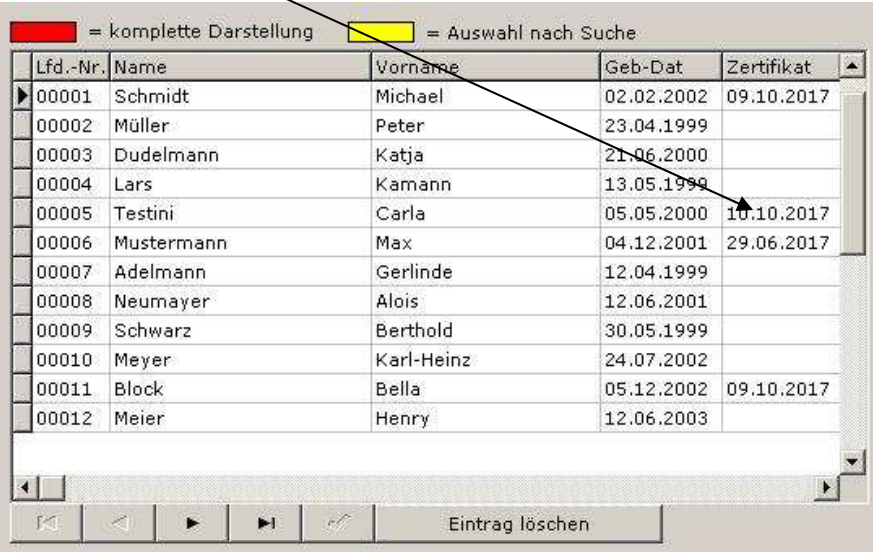

# **Einstellungen**

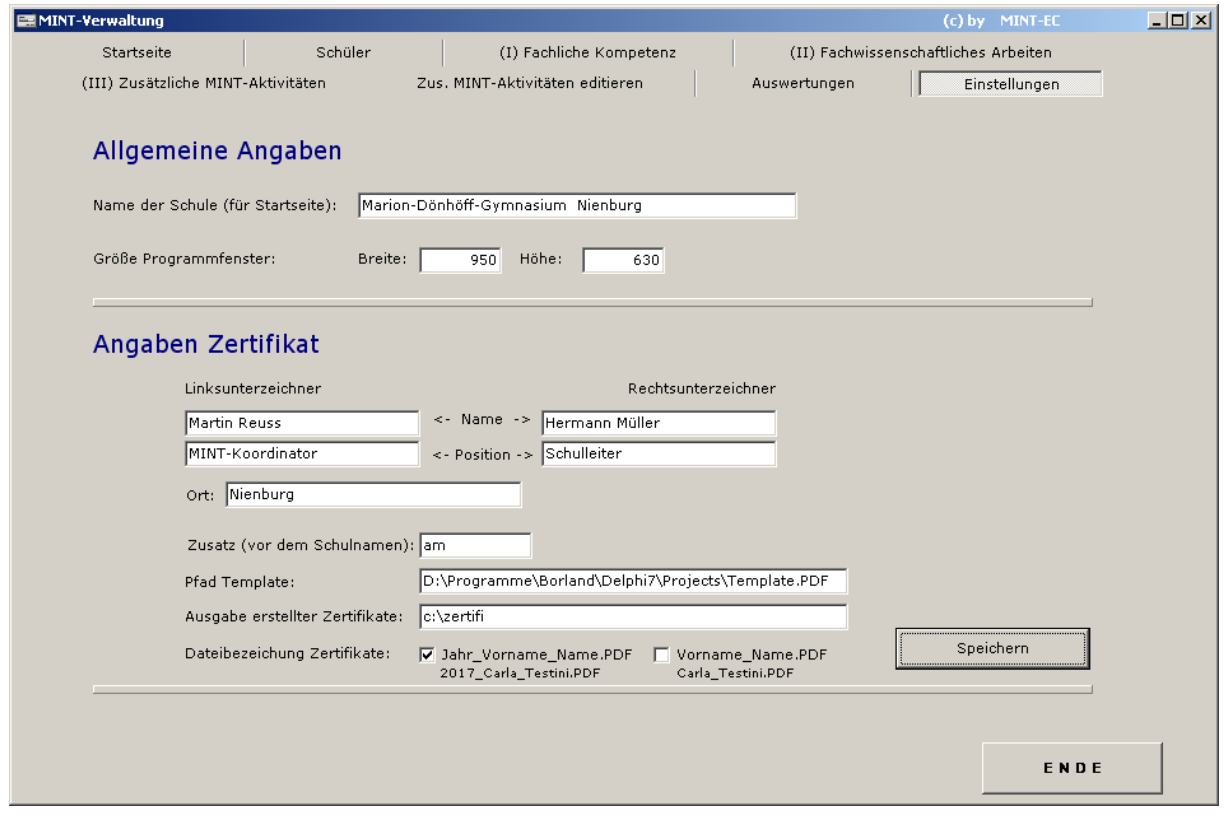

Diese Seite ist für notwendige Einstellungen vorgesehen:

Im oberen Teil kann der Name der Ihrer Schule eingegeben werden, er erscheint dann auf der Startseite.

Darunter kann die Größe des Programmfensters vorgegeben werden. Kleiner als 900 \* 630 ist allerdings nicht möglich; es geht nur größer (wobei sich dann nur das Fenster vergrößert, die Bedienelemente nicht).

Die Angaben für das Zertifikat sind eigentlich selbsterklärend.

Wichtig ist der (kleine) Zusatz vor dem Schulnamen für den Zertifikatstext:

Benny Mustermann hat das MINT-EC Zertifikat **am** XYZ-Gymnasium… oder … **an der** X-Y-Schule

…erworben.

Die Leerdatei für das Zertifikat (Template N.pdf) wird ,serienmäßig' mit im Programmverzeichnis installiert und der entsprechende Eintrag unter 'Pfad Template' wird beim ersten Programmstart automatisch vorgenommen. Da Sie das Template aber auch in einem anderen Verzeichnis\Pfad ablegen können, sollten Sie sich bitte merken, auf welchem Laufwerk und welchem Verzeichnis ihr Template nun liegt. Exakt dieses Verzeichnis müssten Sie nach dem ersten Programmstart (statt des 'Serien'Eintrags) hier eintragen. (Template\_N.pdf bezeichnet das ab April gültige neue Zertifikatsformular)

*HINWEIS für Betriebssystem WIN 7 oder höher*: Haben Sie das Programm im Ordner ,Programme(x86)' installiert, müssen Sie bei der Pfadangabe eine Kleinigkeit beachten: Intern heißt dieser Ordner nämlich 'Program Files (x86)' und so muss er auch hier stehen. Suchen Sie hierzu diesen Ordner und setzen den Cursor auf die Templatedatei. Kopieren Sie jetzt den oben in der Infozeile angezeigten Ordner mit der rechten Maustaste in die Zwischenablage. Anschließend setzen Sie den Cursor in das Feld 'Pfad Template' hier in den Einstellungen, drücken abermals auf die rechte Maustaste und fügen die gespeicherte Zeile hier ein.

Natürlich können Sie das Template auch irgendwo anders auf Ihrem Rechner oder Schulnetzwerk ablegen. Der genaue Pfad (mit Laufwerk!) muss aber hier eingetragen sein.

Ebenso legen Sie bitte fest, wohin das Programm die erstellten Zertifikatsdateien 'schicken' soll. Sie können hier einen beliebigen Pfad eintragen; existiert der Pfad noch nicht, meldet das Programm das und fragt Sie, ob er angelegt werden soll – bestätigen Sie mit [Ja], geschieht es. Das Programm wird dann künftig alle Zertifikate dort ablegen. Sollte es – aus irgendeinem Grund – nicht möglich sein, diesen Pfad anzulegen, meldet das Programm dies ebenfalls.

*HINWEIS:* Falls Sie für eine(n) Schüler/-in mehr als ein Zertifikat erzeugen, wird das alte – bereits bestehende – überschrieben (falls Sie es nicht vorher umbenannt haben) und in das Schülerverzeichnis wird ein neues Datum gesetzt.

Die Einstellung unter dem Pfad für die Zertifikatsausgabe legt fest, wie der Dateiname des Zertifikats aussehen soll. Ist das linke Häkchen gesetzt, so stellt das Programm, die aktuelle Jahresangabe vor den Namen (in der anderen Einstellung lässt es die Jahresangabe weg). Dies kann eine Sortierhilfe sein, falls Sie alle Zertifikate in ein und demselben Verzeichnis ablegen. Diese Einstellung bleibt nach Verlassen des Programmes bestehen.

# **Zusätzliche Informationen**

Vom Programmautor:

Das Programm wurde über einige Stufen entwickelt und auf mehreren Rechnern unter verschiedenen Systemen getestet und zwar auf WIN XP, WIN 7 und WIN 10; das sind die Systeme, die vermutlich in Gebrauch sind. (Auf die Merkwürdigkeit, die beim virtuellen Windows auf Mac-Computern auftritt, haben wir ja schon hingewiesen.) Nun können wir trotzdem nicht alle irgendwie möglichen Konstellationen 'nachbauen', deswegen kann ich nicht mit letzter Sicherheit garantieren, dass es nirgendwo mehr Probleme gibt.

Für den Fall, dass doch ein Problem auftreten sollte, stehen Sie aber künftig nicht allein da, ich stehe zur Verfügung, falls etwas (wider Erwarten) irgendwo nicht nach Wunsch laufen sollte. Eine entsprechende Einigung mit MINT wurde geschlossen.

Bitte geben Sie mir Bescheid, falls irgendetwas nicht so funktioniert, wie es sollte, furchterregende Fehlermeldungen oder andere Dinge auftreten sollten – ich hoffe, dass das nicht der Fall sein wird, aber wie heißt es so schön: "... keiner von uns ist Old Shatterhand!"

Bitte schreiben Sie in diesem Fall eine mail an die u.a. Adresse, in der Sie

- den Fehler oder die Fehlermeldung beschreiben (eine Bildschirm-hard-copy ist hier immer hilfreich)
- mitteilen, welches Betriebssystem (und welche Version) Sie benutzen (z.B. WIN 10 professional)
- beschreiben, bei welcher Aktion der Fehler auftrat

Richten Sie Ihre mail an: zertifikat@mint-ec.de

MINT wird dann Ihre Anfrage umgehend an mich weiterleiten und ich werde mich so schnell wie möglich um ihr Problem kümmern.

Nun wünsche ich bei der Benutzung des Programms viel Freude und Erfolg. Digitale Mess-Systeme - Dr. H.O. Reuss

# **Anhang I**

Installation dahingehend, dass die (Daten)Dateien in einem anderen als dem Programmverzeichnis liegen sollen.

1. Schritt

Installieren Sie das Programm zunächst so wie vorgesehen.

2. Schritt

Legen Sie (falls nicht bereits vorhanden) ein Verzeichnis für die Datendateien an und kopieren diese (es sind alle mit der Extension .DBF) dorthin.

3. Schritt

Kopieren Sie die Anwendung PFAD.exe von der Installations-CD in ihr Programmverzeichnis.

4. Schritt

Starten Sie Anwendung PFAD.exe – Sie sehen dann folgendes Bild

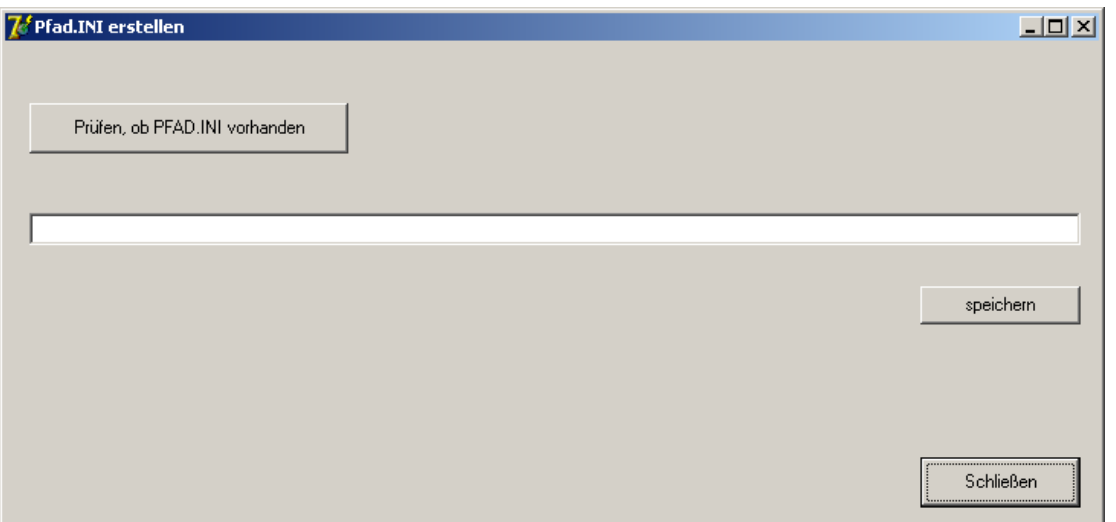

Klicken Sie auf den Button (Prüfen, ob…), danach müsste folgende Meldung erscheinen:

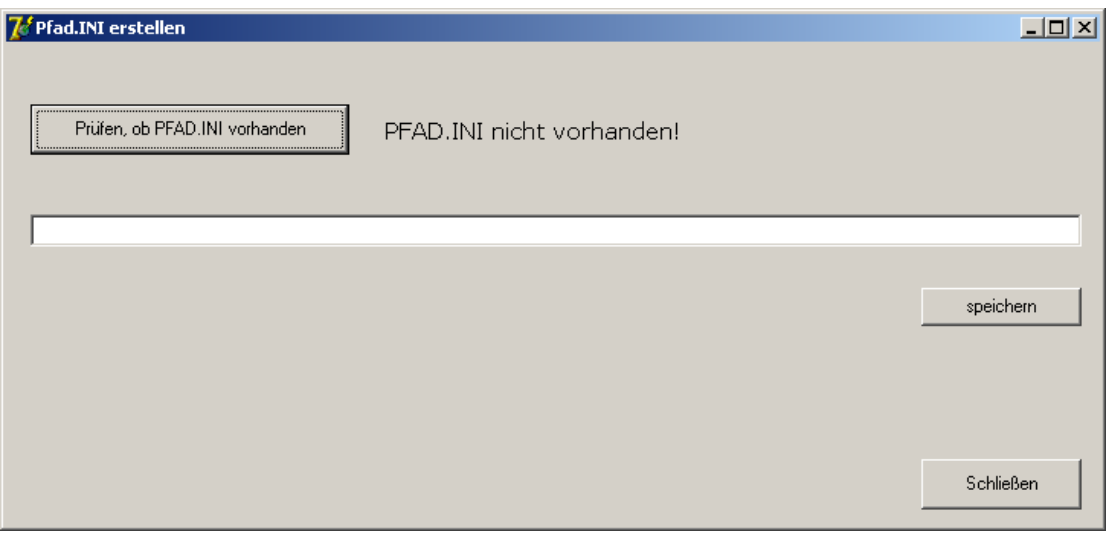

#### 5. Schritt

Tragen Sie nun in die Textzeile den Pfad (und das Verzeichnis) ein, in dem sich die Datendateien befinden. Beenden Sie den Eintrag mit einem Backslash (falls Sie ihn vergessen, trägt das Programm ihn automatisch ein) und clicken auf den Button 'speichern'. Damit legt das Programm eine kleine Textdatei mit Namen PFAD.ini an. Ist so eine Datei vorhanden, benutzt das MINT-Programm die Dateien in dem dort angegebenen Pfad. Gibt es keine PFAD.ini, nimmt das Programm an, dass sich seine Datendateien im selben Verzeichnis befinden und benutzt diese.

# **Anhang II**

Hinweise für Netzwerkinstallationen:

Wird das Programm auf einem Server installiert, ist folgendes zu beachten:

Beim Installieren wird die Datei PDOXUSRS.NET angelegt. Auf Einzelrechnern liegt sie (meist) im Laufwerk C:\.

Auf einem Netzwerk muss sie sich in einem Verzeichnis befinden, auf das alle Anwender Zugriff haben und dies muss im Datenbanktreiber der Borland Database Engine vermerkt sein.

Diesen Eintrag finden Sie unter dem Punkt **BDE-Administrator** in den Systemeinstellungen des Rechners, wo das Programm installiert wurde.

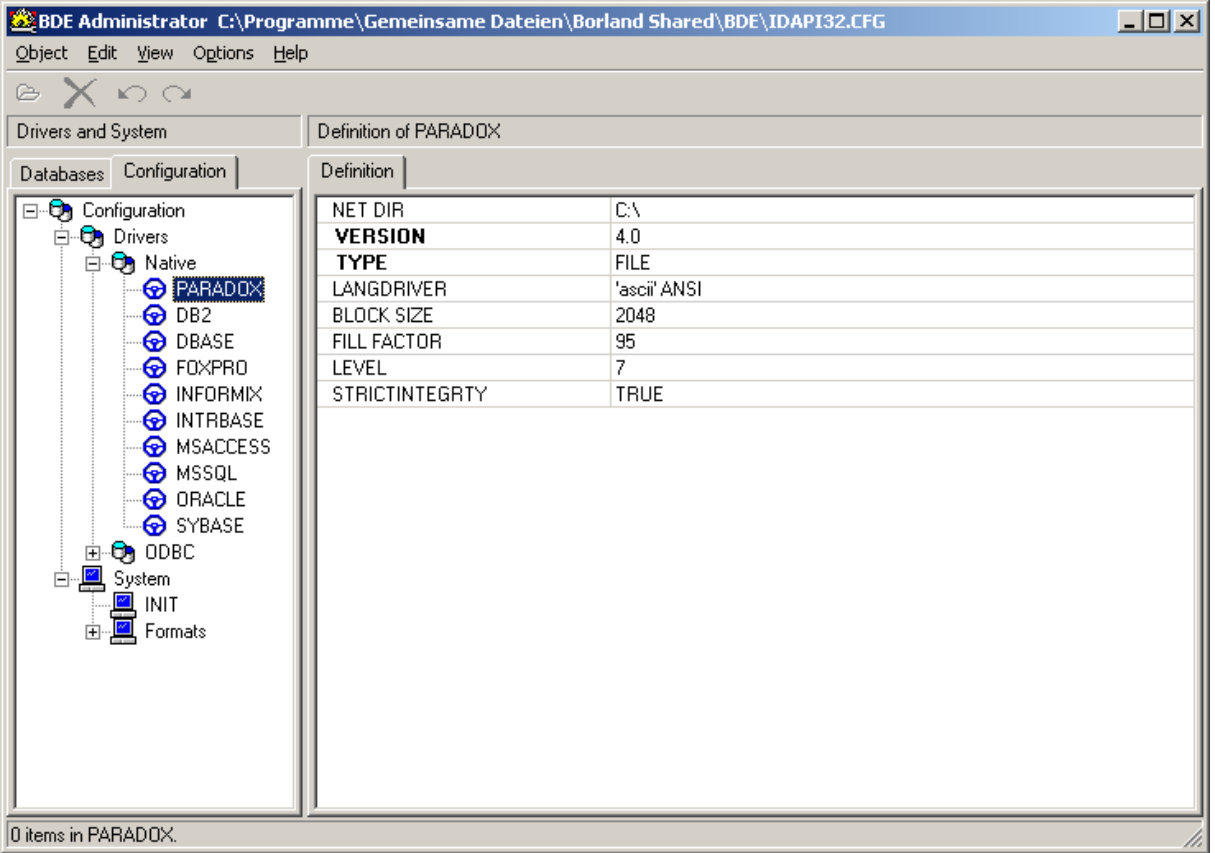

Nach dem Starten des BDE-Administrationsprogrammes sehen Sie folgendes Bild (siehe oben):

Unter Configuration\Drivers\Native\PARADOX finden sich folgende Einträge (rechte Bildschirmhälfte). Dort tragen Sie bitte in der ersten Zeile (NET DIR) den Pfad (+ Verzeichnis) ein, in dem sich die PDOXUSRS.NET befindet. Alle anderen Einträge bitte so lassen wie sie sind - nicht ändern!!